# YASKAWA Electric Corporation

# Machine Controller MP900/MP2000 Series

# MEMOBUS Driver

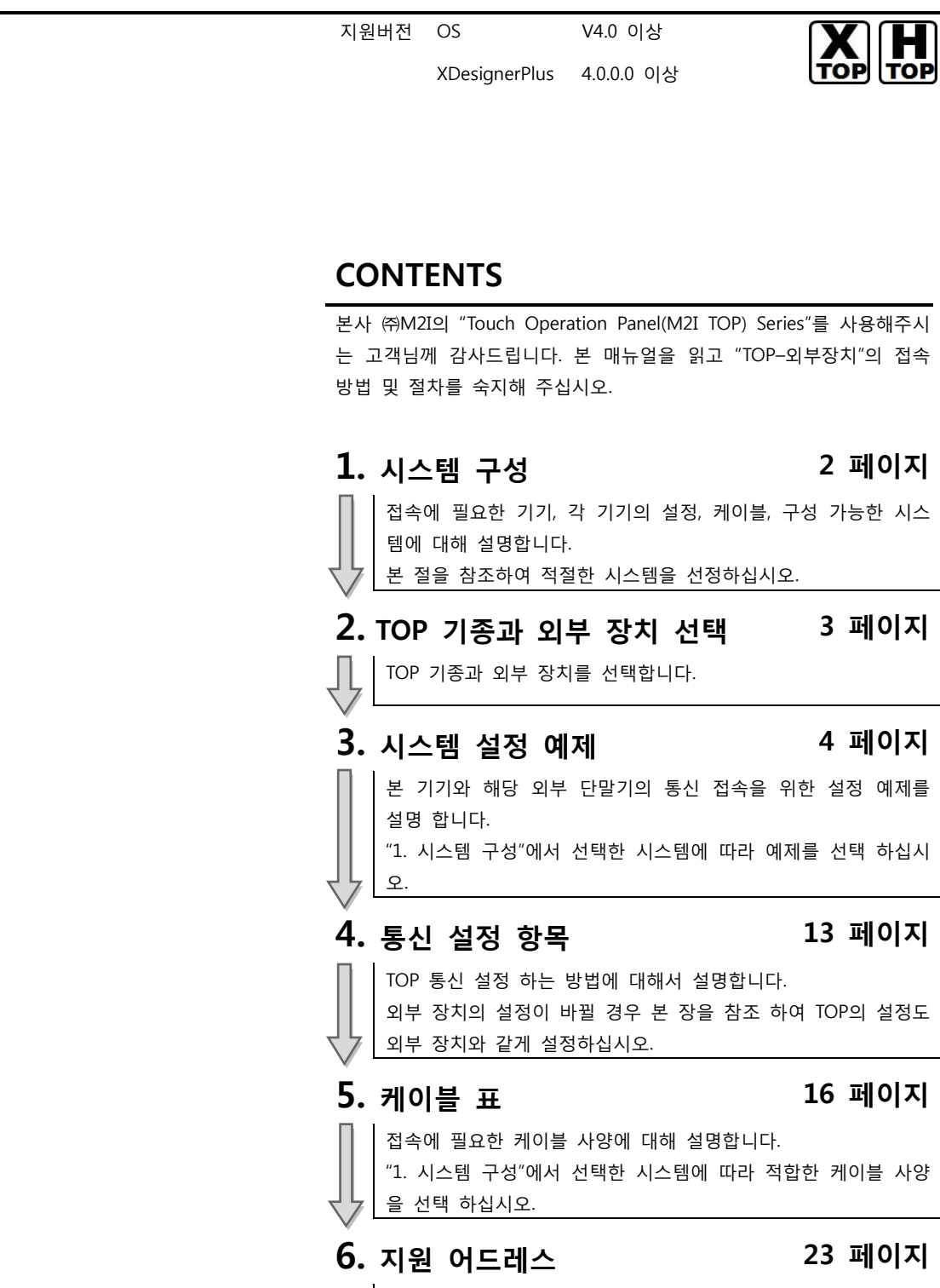

본 절을 참조하여 외부 장치와 통신 가능한 어드레스를 확인하 십시오.

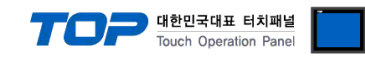

# 1. 시스템 구성

TOP와 "YASKAWA Electric Corp. – MP900/MP2000 Series MEMOBUS" 의 시스템 구성은 아래와 같습니다.

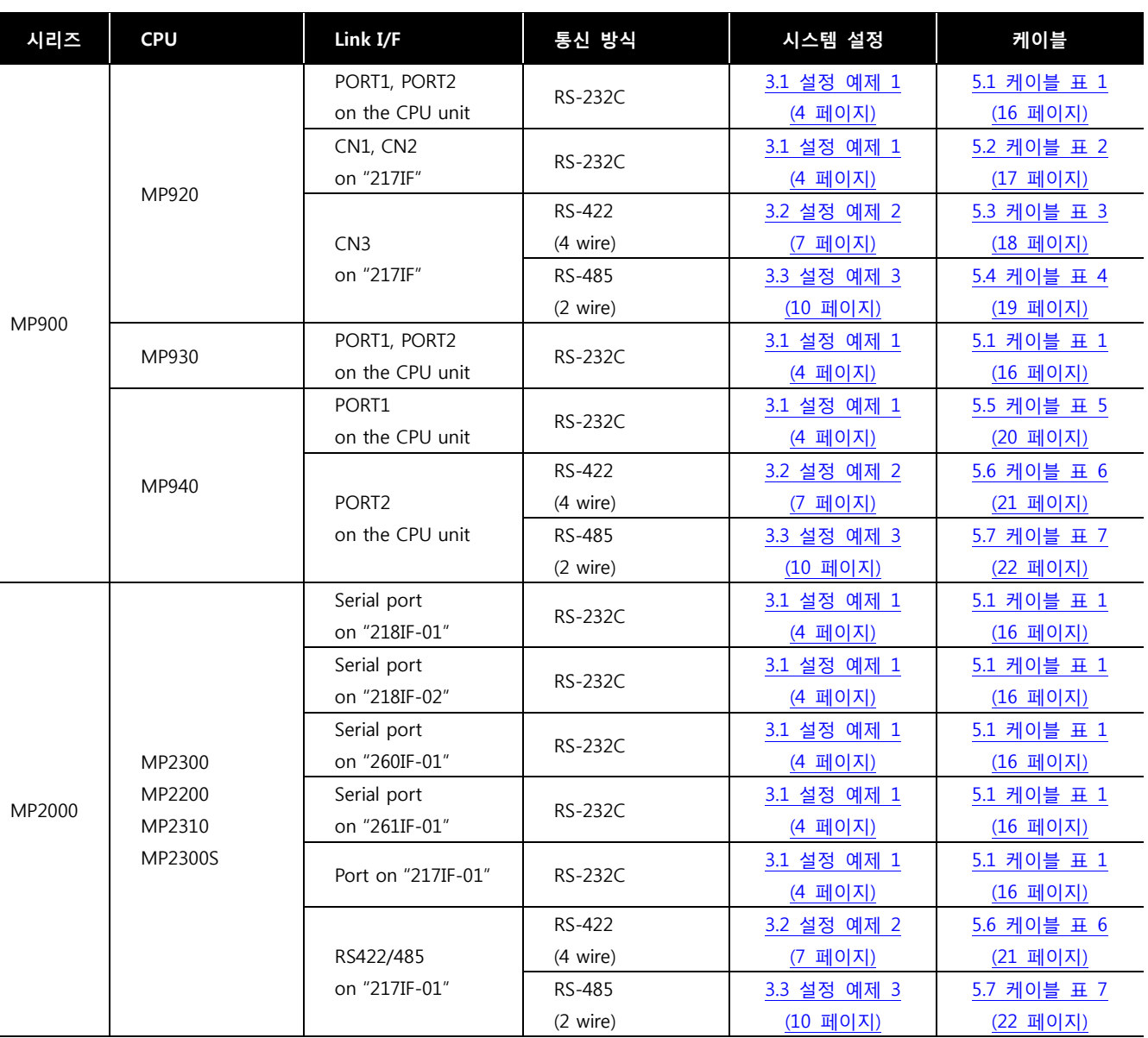

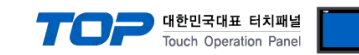

# 2. TOP 기종과 외부 장치 선택

TOP와 연결 될 외부 장치를 선택 합니다.

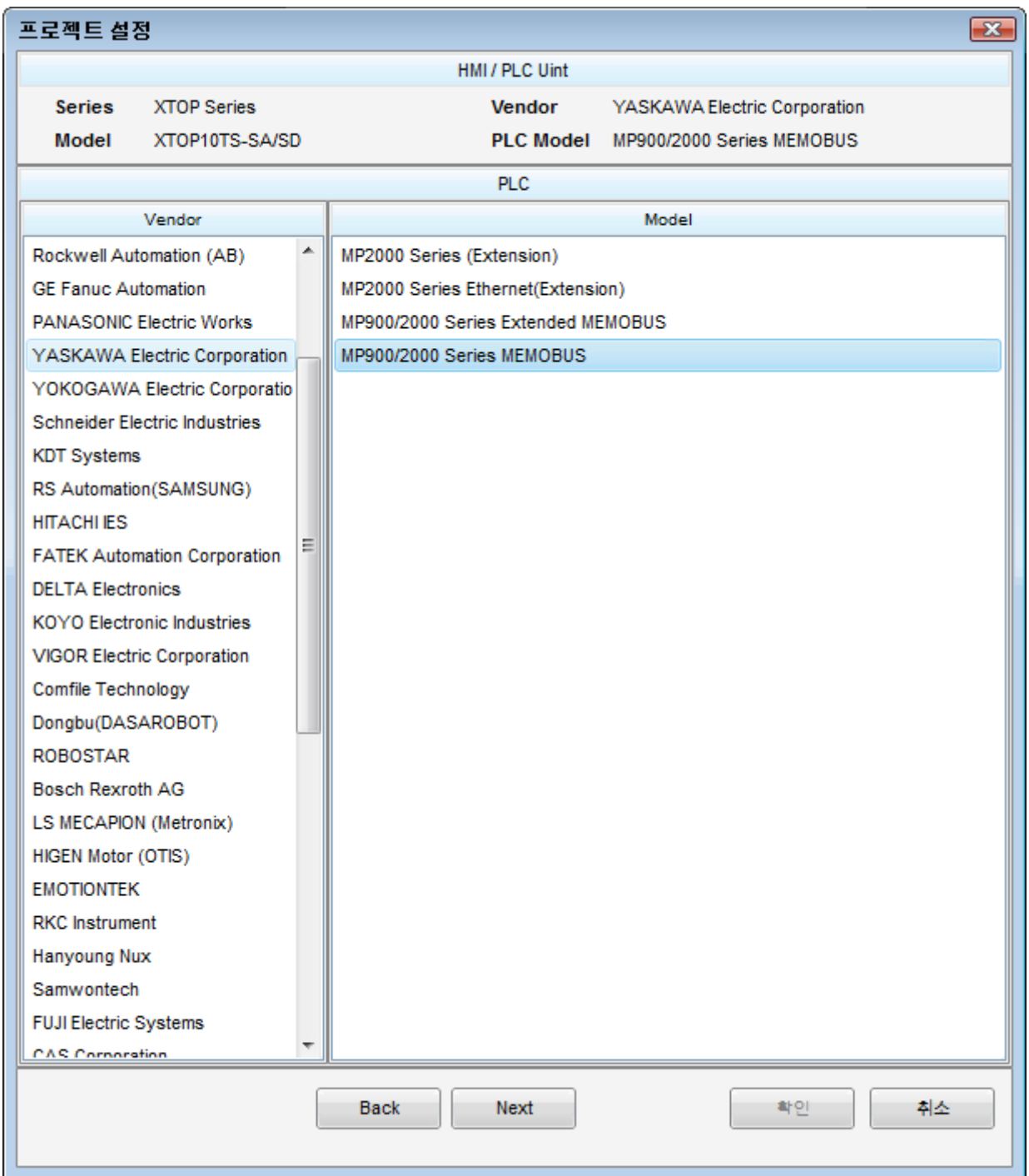

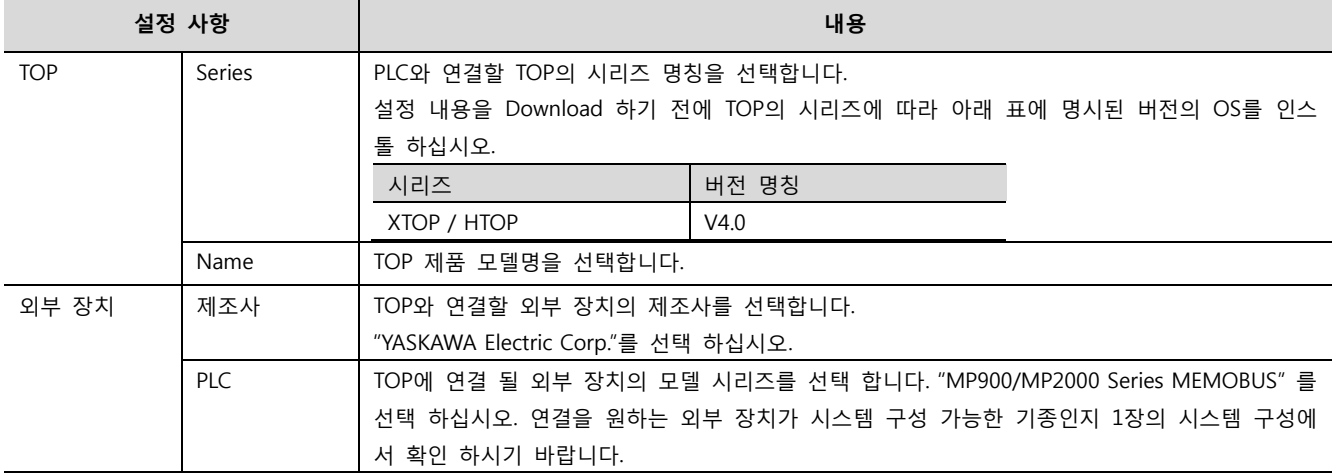

## 3. 시스템 설정 예제

TOP와 "MP Series"의 통신 인터페이스 설정을 아래와 같이 권장 합니다.

#### <span id="page-3-0"></span>3.1 설정 예제 1

구성한 시스템을 아래와 같이 설정 합니다.

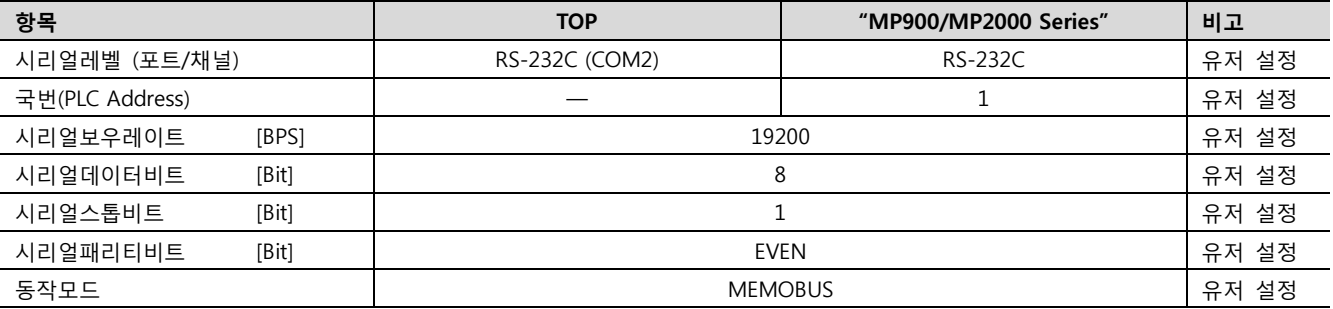

대한민국대표 터치패널 Touch Operation Panel

#### (1) XDesignerPlus 설정

[프로젝트 > 프로젝트 설정]에서 아래 내용을 설정 후, TOP 기기로 설정 내용을 다운로드 합니다..

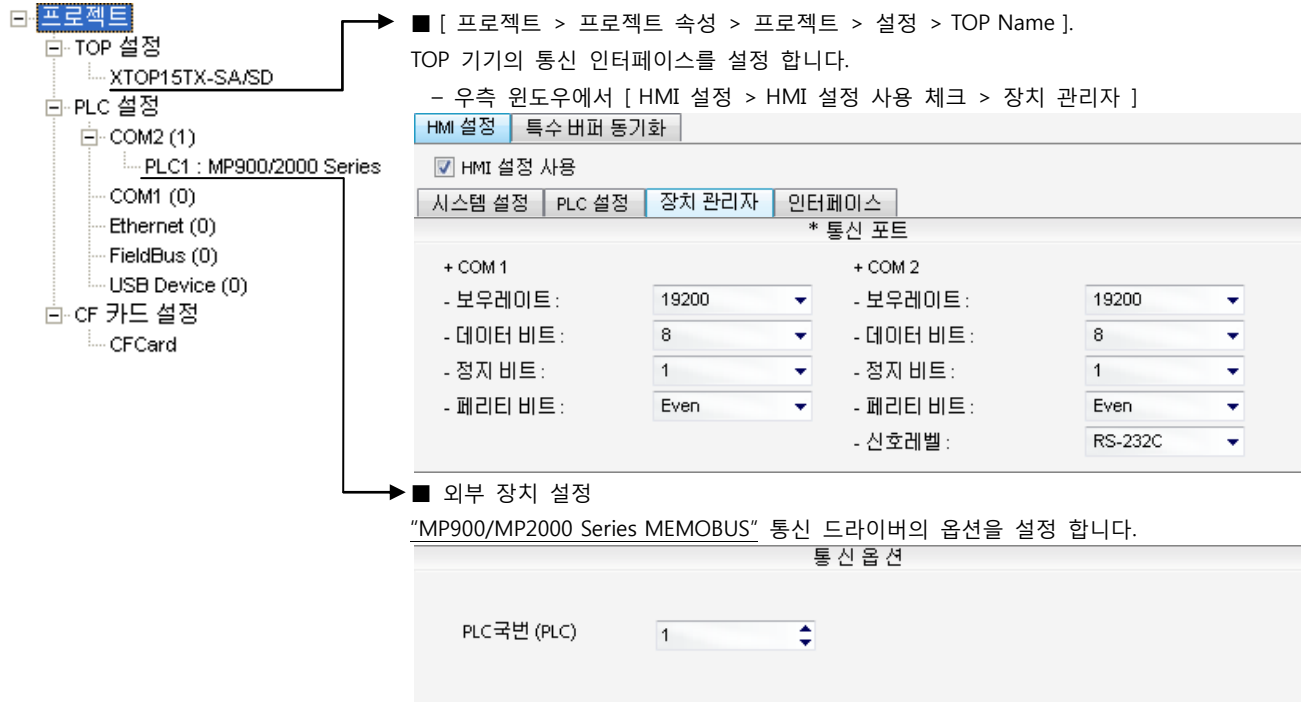

– PLC 국번 : 외부장치 설정 국번

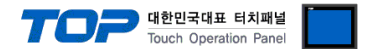

#### (2) 외부 장치 설정

"MP Series" Ladder Software "MPE720"를 사용하여 아래와 같이 설정 하십시오. 본 예제에서 설명된 내용보다 더 자세한 설정법은 PLC 사용자 매뉴얼을 참조하십시오.

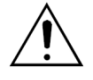

– 아래 설정 순서 중 "절차 Ⅱ"의 "Automatically Reception"을 "Enable"설정 할 경우, "절차 Ⅲ"을 없이 접속 가능합니다.

– "절차 Ⅲ : Ladder Program"의 예제는 외부 장치 측 1개 포트에 대한 통신 설정 예제입니다. 다수의 포트를 동시에 통신 할 경우에는 별도의 Ladder Program이 필요 합니다. 자세한 부분은 제조사에 문 의 바랍니다.

■ 절차 Ⅰ : "PC와 PLC 연결 방법" : 아래의 통신 설정(절차Ⅱ, 절차Ⅲ) 전에 PC와 PLC를 연결 합니다.

1. "Communication Manager" 프로그램을 실행 시킵니다. ( 경로 : 시작 → 프로그램 → "YE\_Applications" → "Communication Magager" ) 2. "Logical Port Setting"을 실행시켜 포트 종류와 세부사항을 설정합니다. ( 경로 : File → Setting… ) 3. PC와 PLC와 연결이 완료되면 저장 후 아래의 절차를 따라 설정합니다.

■ 절차 Ⅱ : "MPE720" 프로젝트 생성 : (root) > [Group Folder] > [Order Folder] > [Controller Folder] 등록 1. "MPE720"에서 사용하고자 하는 기기를 등록 하기 위해 프로젝트상에서 "[Group Folder] > [Order Folder] > [Controller Folder]"경로 를 등록 합니다. (주의) "MPE720" 좌측 프로젝트 창에서 마우스 Right–Click 후 [New]항목을 통해서 상위 경로에 이어서 등록 합니다. 2. [Controller Folder] 신규 등록 시 나타나는 [Controller Configuration] 윈도우에 서 Controller Type을 사용하고자 하는 기기에 맞게 등록 하십시오. 3. 신규 등록된 [Controller Folder]를 더블 클릭하여 [Log on to the controller] 윈 도우를 나타나게 한 후, "User Name"과 "Password"를 입력하게 되면 좌측 그림과 같은 프로젝트 폴더들이 형성 됩니다.

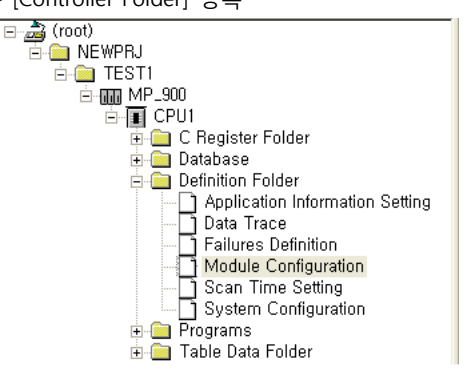

■ 절차 Ⅲ : "Communication Setting" : [Engineering Manager] – [Module Configuration] 윈도우

4. [Definition Folder] – [Module Configuration] 를 더블클릭 하여 [Engineering Manager] – [Module Configuration] 윈도우를 나타 나게 합니다.

느려 질 수 있습니다.

5. [Module Configuration] 윈도우에서 해당 [Rack] – [Slot] 위치의 [Module Type]을 등록 합니다.

6. 해당 [Slot] 영역을 더블클릭 하여 설정윈도우를 나타나게 합니다. 설정 할 내용은 아래와 같습니다.

CIR#01 | CIR#02 | CIR#03 |

| <b>Transmission Protocol</b>           | MEMOBUS     |                       |                |
|----------------------------------------|-------------|-----------------------|----------------|
| Master/Slave                           | Slave       |                       |                |
| Device Address                         | 1           | (Master=0.Slave=1-63) |                |
| Serial I/F                             | RS-232      |                       |                |
| Transmission Mode                      | RTU         |                       |                |
| Data Length                            | 8Bit        |                       |                |
| Parity                                 | even        |                       |                |
| Stop Bit                               | 1Stop       |                       |                |
| <b>Baud Rate</b>                       | 19.2K       |                       |                |
| Sending                                | Disable     |                       |                |
|                                        | Enable<br>ť |                       | $(1 - 100ms)$  |
| Automatically Reception (C Disable     |             | Enable                |                |
| Slave I/F Register Settings            |             | Head REG              | <b>WD</b> Size |
| Readout of Imput Relay                 |             | <b>IW0000</b>         | 5120           |
| Readout of Imput Register              |             | <b>IW0000</b>         | 5120           |
| Readout / Write-in of Coil             |             | MW00000               | 32768          |
| Readout / Write in of Hold Register    | MW00000     | 32768                 |                |
| Write - in width of Coil/Hold Register | $L0$ :      | MW00000               |                |
|                                        | HI:         | MW32767               |                |
|                                        |             |                       |                |

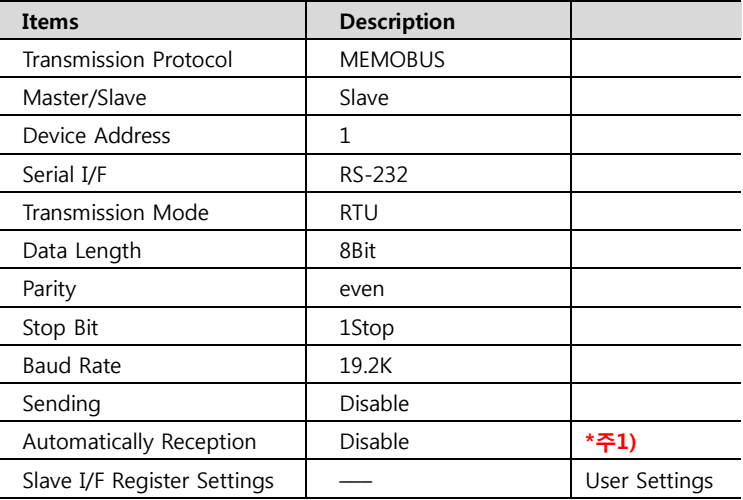

\*주1) Disable 설정 시, 별도의 Ladder Software를 등록 해야 합니다. Enable 할경우 별도 Ladder Software는 필요 없습니다. 단, 통신 속도가

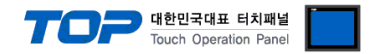

#### ■ 절차 Ⅳ : Ladder Program : MSG-RCV 함수

7. [MSG–RCV] 함수 ( [Instruction Pallete] 메뉴 – [System] 탭 )를 [Ladder Works] Software상에 등록합니다. 아래 예제를 참조하십시 오. 보다 자세한 설정 내용방법은 Ladder Software 매뉴얼을 참조 바랍니다.

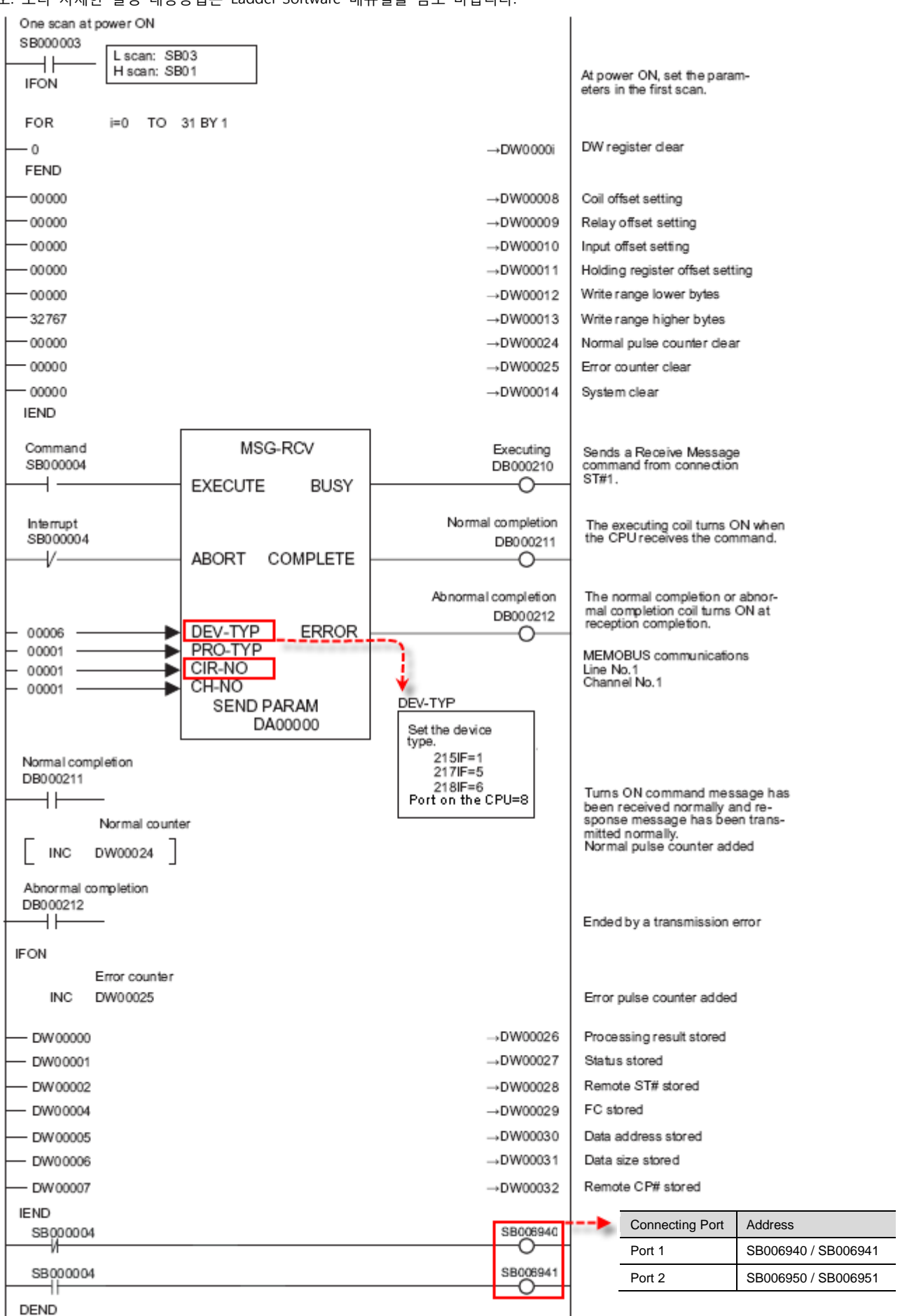

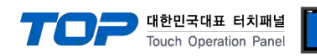

#### <span id="page-6-0"></span>3.2 설정 예제 2

#### 구성한 시스템을 아래와 같이 설정 합니다.

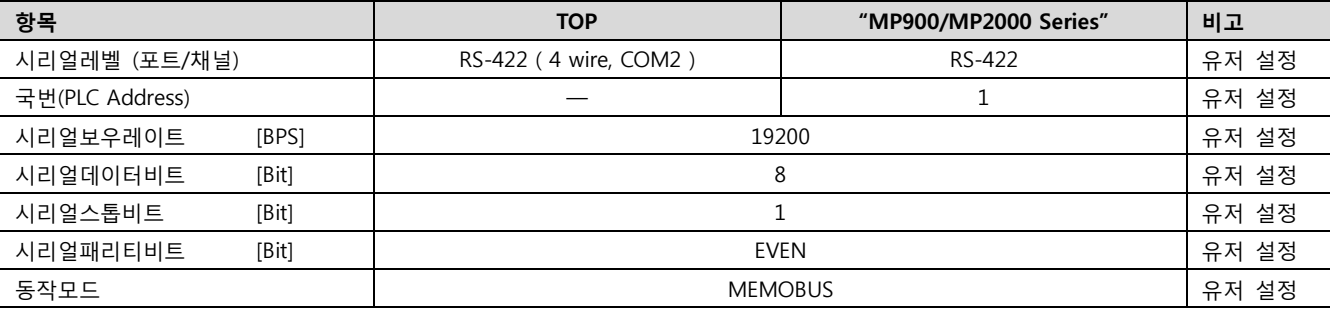

#### (1) XDesignerPlus 설정

[프로젝트 > 프로젝트 설정]에서 아래 내용을 설정 후, TOP 기기로 설정 내용을 다운로드 합니다..

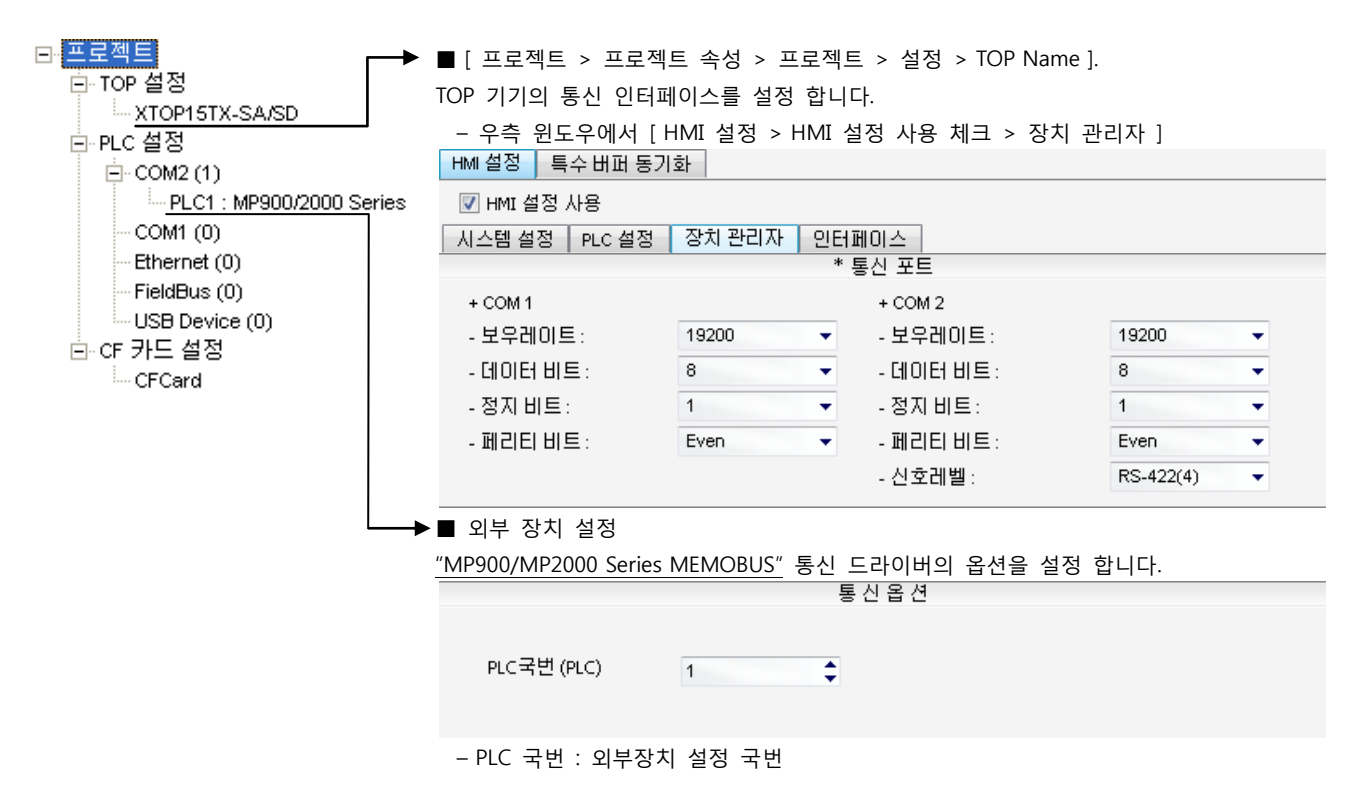

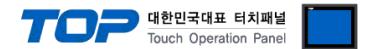

#### (2) 외부 장치 설정

"MP Series" Ladder Software "MPE720"를 사용하여 아래와 같이 설정 하십시오. 본 예제에서 설명된 내용보다 더 자세한 설정법은 PLC 사용자 매뉴얼을 참조하십시오.

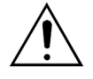

– 아래 설정 순서 중 "절차 Ⅱ"의 "Automatically Reception"을 "Enable"설정 할 경우, "절차 Ⅲ"을 없이 접속 가능합니다.

– "절차 Ⅲ : Ladder Program"의 예제는 외부 장치 측 1개 포트에 대한 통신 설정 예제입니다. 다수의 포트를 동시에 통신 할 경우에는 별도의 Ladder Program이 필요 합니다. 자세한 부분은 제조사에 문 의 바랍니다.

■ 절차 Ⅰ : "PC와 PLC 연결 방법" : 아래의 통신 설정(절차Ⅱ, 절차Ⅲ) 전에 PC와 PLC를 연결 합니다.

1. "Communication Manager" 프로그램을 실행 시킵니다. ( 경로 : 시작 → 프로그램 → "YE\_Applications" → "Communication Magager" ) 2. "Logical Port Setting"을 실행시켜 포트 종류와 세부사항을 설정합니다. ( 경로 : File → Setting… ) 3. PC와 PLC와 연결이 완료되면 저장 후 아래의 절차를 따라 설정합니다.

■ 절차 Ⅱ : "MPE720" 프로젝트 생성 : (root) > [Group Folder] > [Order Folder] > [Controller Folder] 등록 1. "MPE720"에서 사용하고자 하는 기기를 등록 하기 위해 프로젝트상에서 "[Group Folder] > [Order Folder] > [Controller Folder]"경로 를 등록 합니다. (주의) "MPE720" 좌측 프로젝트 창에서 마우스 Right–Click 후 [New]항목을 통해서 상위 경로에 이어서 등록 합니다. 2. [Controller Folder] 신규 등록 시 나타나는 [Controller Configuration] 윈도우에 서 Controller Type을 사용하고자 하는 기기에 맞게 등록 하십시오. 3. 신규 등록된 [Controller Folder]를 더블 클릭하여 [Log on to the controller] 윈 도우를 나타나게 한 후, "User Name"과 "Password"를 입력하게 되면 좌측 그림과

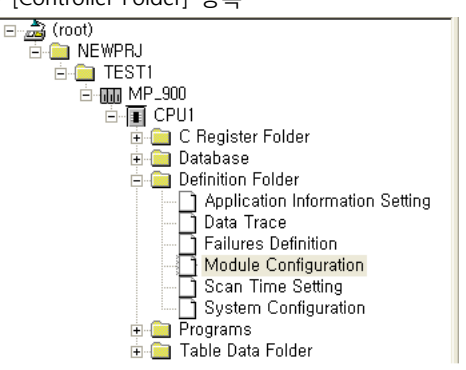

■ 절차 Ⅲ : "Communication Setting" : [Engineering Manager] – [Module Configuration] 윈도우

4. [Definition Folder] – [Module Configuration] 를 더블클릭 하여 [Engineering Manager] – [Module Configuration] 윈도우를 나타 나게 합니다.

5. [Module Configuration] 윈도우에서 해당 [Rack] – [Slot] 위치의 [Module Type]을 등록 합니다.

6. 해당 [Slot] 영역을 더블클릭 하여 설정윈도우를 나타나게 합니다. 설정 할 내용은 아래와 같습니다.

같은 프로젝트 폴더들이 형성 됩니다.

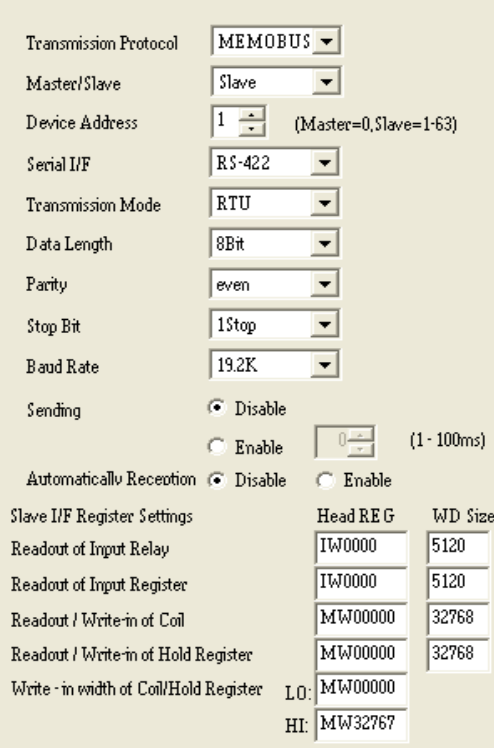

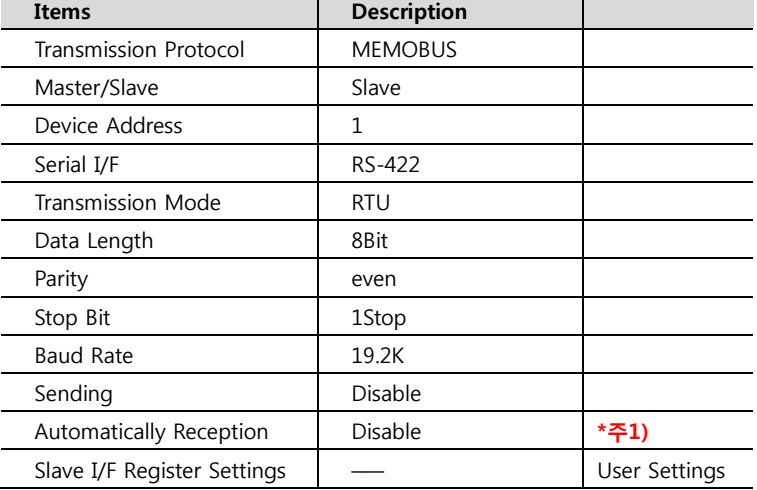

\*주1) Disable 설정 시, 별도의 Ladder Software를 등록 해야 합니다. Enable 할경우 별도 Ladder Software는 필요 없습니다. 단, 통신 속도가

느려 질 수 있습니다.

CIR#01 | CIR#02 | CIR#03 |

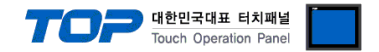

#### ■ 절차 Ⅳ : Ladder Program : MSG-RCV 함수

7. [MSG–RCV] 함수 ( [Instruction Pallete] 메뉴 – [System] 탭 )를 [Ladder Works] Software상에 등록합니다. 아래 예제를 참조하십시 오. 보다 자세한 설정 내용방법은 Ladder Software 매뉴얼을 참조 바랍니다.

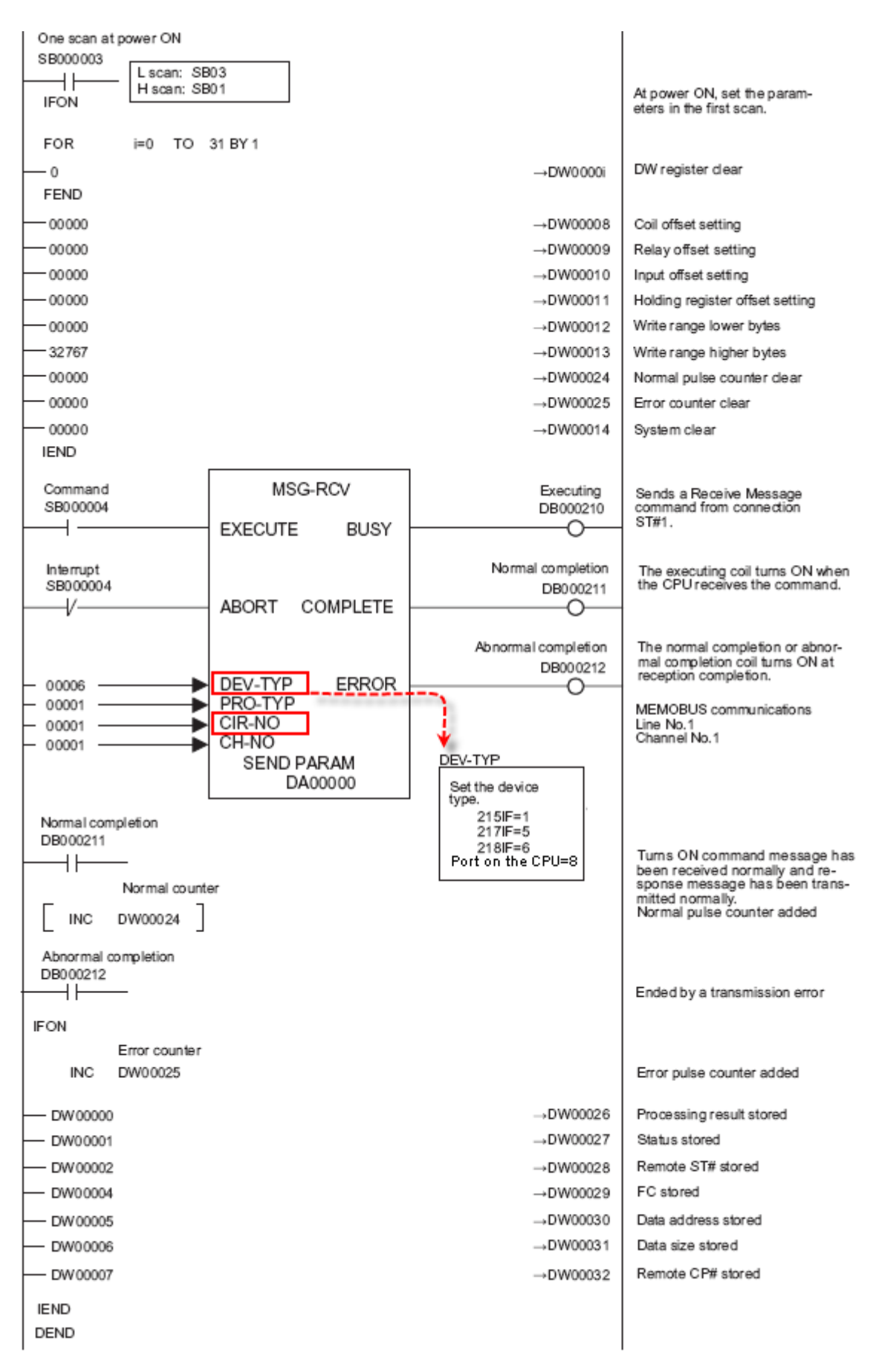

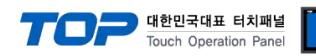

#### <span id="page-9-0"></span>3.3 설정 예제 3

#### 구성한 시스템을 아래와 같이 설정 합니다.

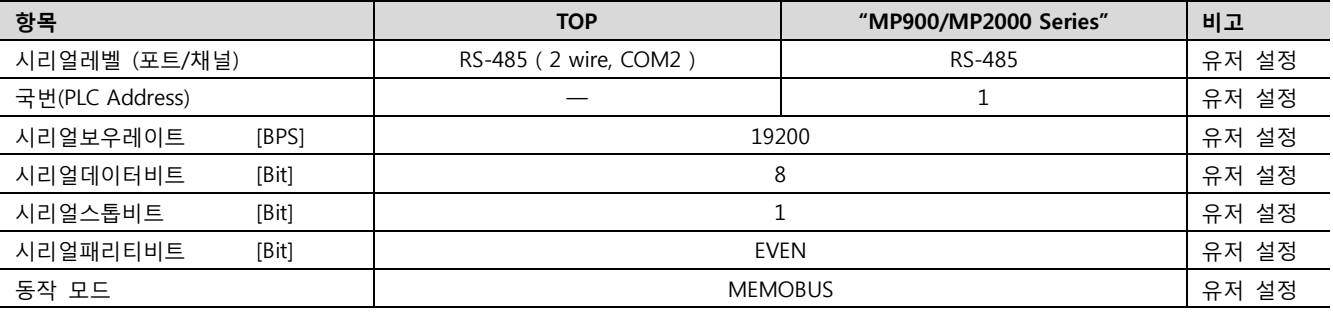

#### (1) XDesignerPlus 설정

[프로젝트 > 프로젝트 설정]에서 아래 내용을 설정 후, TOP 기기로 설정 내용을 다운로드 합니다..

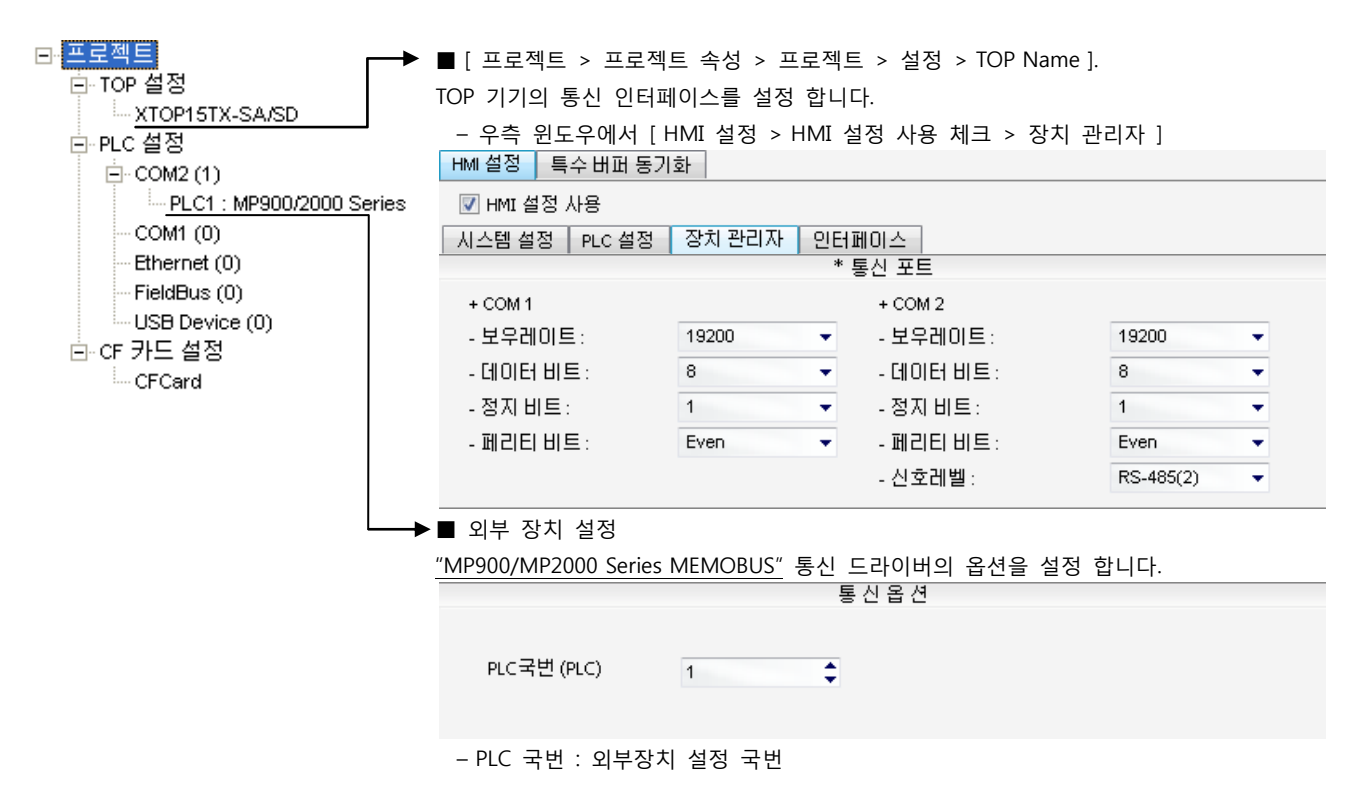

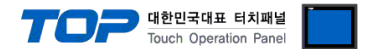

#### (2) 외부 장치 설정

"MP Series" Ladder Software "MPE720"를 사용하여 아래와 같이 설정 하십시오. 본 예제에서 설명된 내용보다 더 자세한 설정법은 PLC 사용자 매뉴얼을 참조하십시오.

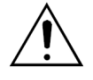

– 아래 설정 순서 중 "절차 Ⅱ"의 "Automatically Reception"을 "Enable"설정 할 경우, "절차 Ⅲ"을 없이 접속 가능합니다.

– "절차 Ⅲ : Ladder Program"의 예제는 외부 장치 측 1개 포트에 대한 통신 설정 예제입니다. 다수의 포트를 동시에 통신 할 경우에는 별도의 Ladder Program이 필요 합니다. 자세한 부분은 제조사에 문 의 바랍니다.

■ 절차 Ⅰ : "PC와 PLC 연결 방법" : 아래의 통신 설정(절차Ⅱ, 절차Ⅲ) 전에 PC와 PLC를 연결 합니다.

1. "Communication Manager" 프로그램을 실행 시킵니다. ( 경로 : 시작 → 프로그램 → "YE\_Applications" → "Communication Magager" ) 2. "Logical Port Setting"을 실행시켜 포트 종류와 세부사항을 설정합니다. ( 경로 : File → Setting… ) 3. PC와 PLC와 연결이 완료되면 저장 후 아래의 절차를 따라 설정합니다.

■ 절차 Ⅱ : "MPE720" 프로젝트 생성 : (root) > [Group Folder] > [Order Folder] > [Controller Folder] 등록 1. "MPE720"에서 사용하고자 하는 기기를 등록 하기 위해 프로젝트상에서 "[Group Folder] > [Order Folder] > [Controller Folder]"경로 를 등록 합니다. (주의) "MPE720" 좌측 프로젝트 창에서 마우스 Right–Click 후 [New]항목을 통해서 상위 경로에 이어서 등록 합니다. 2. [Controller Folder] 신규 등록 시 나타나는 [Controller Configuration] 윈도우에 서 Controller Type을 사용하고자 하는 기기에 맞게 등록 하십시오. 3. 신규 등록된 [Controller Folder]를 더블 클릭하여 [Log on to the controller] 윈 도우를 나타나게 한 후, "User Name"과 "Password"를 입력하게 되면 좌측 그림과 같은 프로젝트 폴더들이 형성 됩니다.

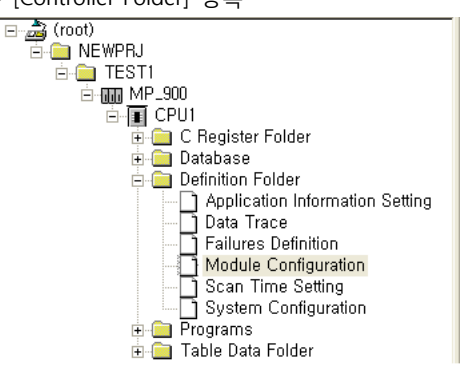

■ 절차 Ⅲ : "Communication Setting" : [Engineering Manager] – [Module Configuration] 윈도우

4. [Definition Folder] – [Module Configuration] 를 더블클릭 하여 [Engineering Manager] – [Module Configuration] 윈도우를 나타 나게 합니다.

느려 질 수 있습니다.

5. [Module Configuration] 윈도우에서 해당 [Rack] – [Slot] 위치의 [Module Type]을 등록 합니다.

6. 해당 [Slot] 영역을 더블클릭 하여 설정윈도우를 나타나게 합니다. 설정 할 내용은 아래와 같습니다.

CIR#01 | CIR#02 | CIR#03 |

| <b>Transmission Protocol</b>           | MEMOBUS -        |                        |               |
|----------------------------------------|------------------|------------------------|---------------|
| Master/Slave                           | Slave            |                        |               |
| Device Address                         | 1                | (Master=0, Slave=1-63) |               |
| Serial I/F                             | RS-485           |                        |               |
| Transmission Mode                      | RTU              |                        |               |
| Data Length                            | 8Bit             |                        |               |
| Parity                                 | even             |                        |               |
| Stop Bit                               | 1Stop            |                        |               |
| <b>Baud Rate</b>                       | 19.2K            |                        |               |
| Sending                                | <b>C</b> Disable |                        |               |
|                                        | Enable           |                        | $(1 - 100ms)$ |
| Automatically Reception (C Disable     |                  | Enable                 |               |
| Slave I/F Register Settings            |                  | Head REG               | <b>WD</b> Siz |
| Readout of Imput Relay                 |                  | IW0000                 | 5120          |
| Readout of Imput Register              |                  | IW0000                 | 5120          |
| Readout / Write-in of Coil             |                  | MW00000                | 32768         |
| Readout / Write-in of Hold Register    |                  | MW00000                | 32768         |
| Write - in width of Coil/Hold Register |                  | LO: MW00000            |               |
|                                        | HI:              | MW32767                |               |
|                                        |                  |                        |               |
|                                        |                  |                        |               |
|                                        |                  |                        |               |

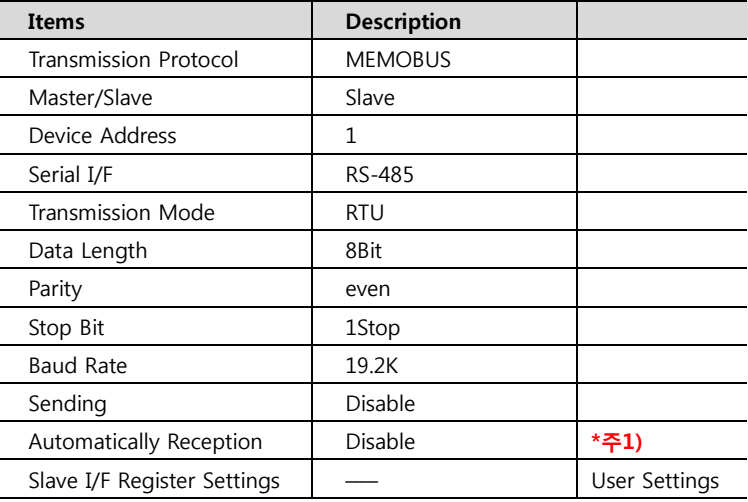

\*주1) Disable 설정 시, 별도의 Ladder Software를 등록 해야 합니다. Enable 할경우 별도 Ladder Software는 필요 없습니다. 단, 통신 속도가

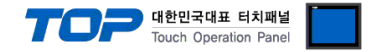

#### ■ 절차 Ⅳ : Ladder Program : MSG-RCV 함수

7. [MSG–RCV] 함수 ( [Instruction Pallete] 메뉴 – [System] 탭 )를 [Ladder Works] Software상에 등록합니다. 아래 예제를 참조하십시 오. 보다 자세한 설정 내용방법은 Ladder Software 매뉴얼을 참조 바랍니다.

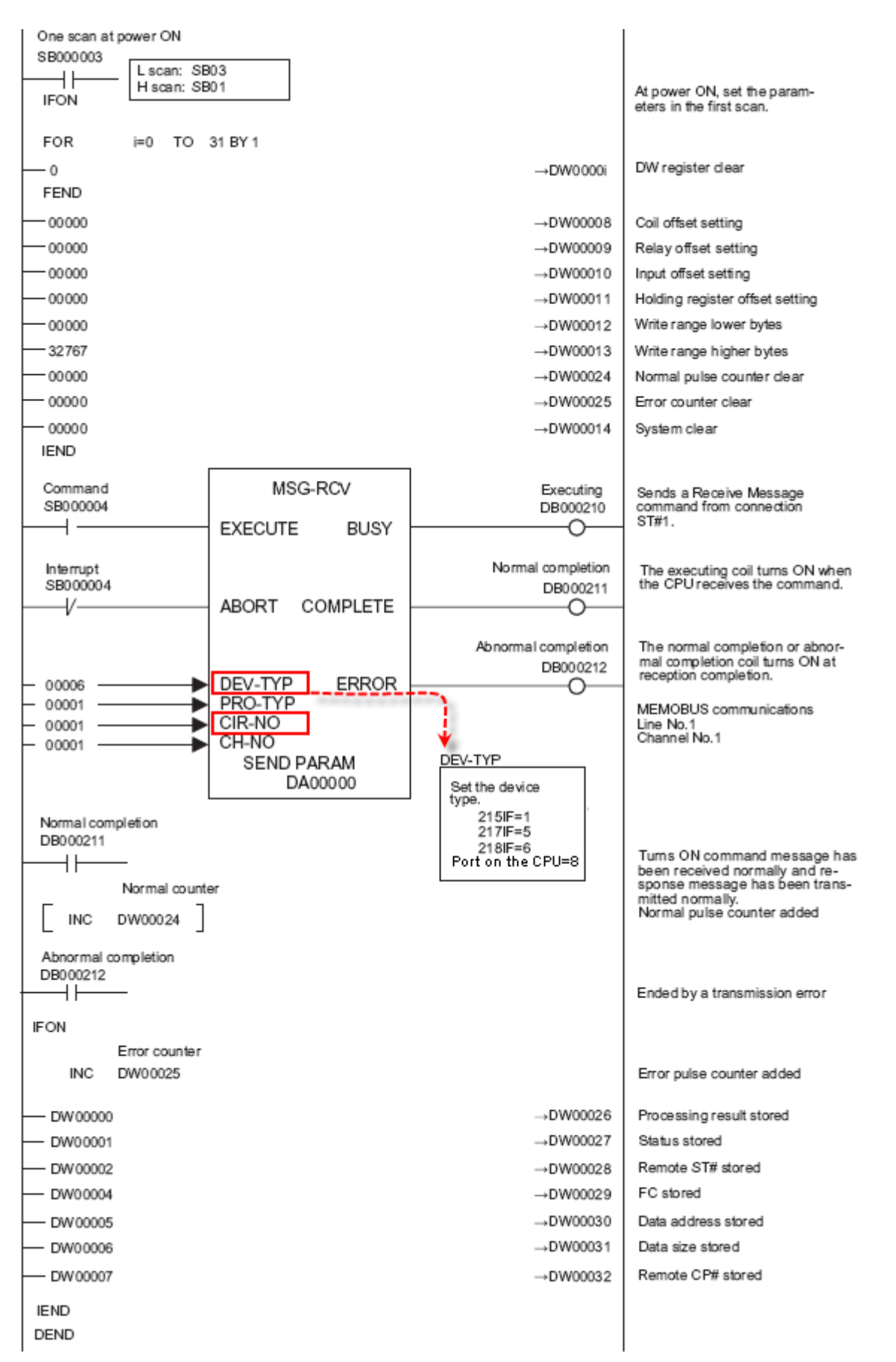

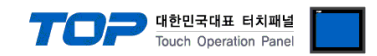

### 4. 통신 설정 항목

통신 설정은 XDesignerPlus 혹은 TOP 메인 메뉴에서 설정 가능 합니다. 통신 설정은 외부 장치와 동일하게 설정 해야 합니다.

#### 4.1 XDesignerPlus 설정 항목

아래 창의 내용을 나타내기 위해서 [프로젝트 > 프로젝트 속성]을 선택 하십시오.

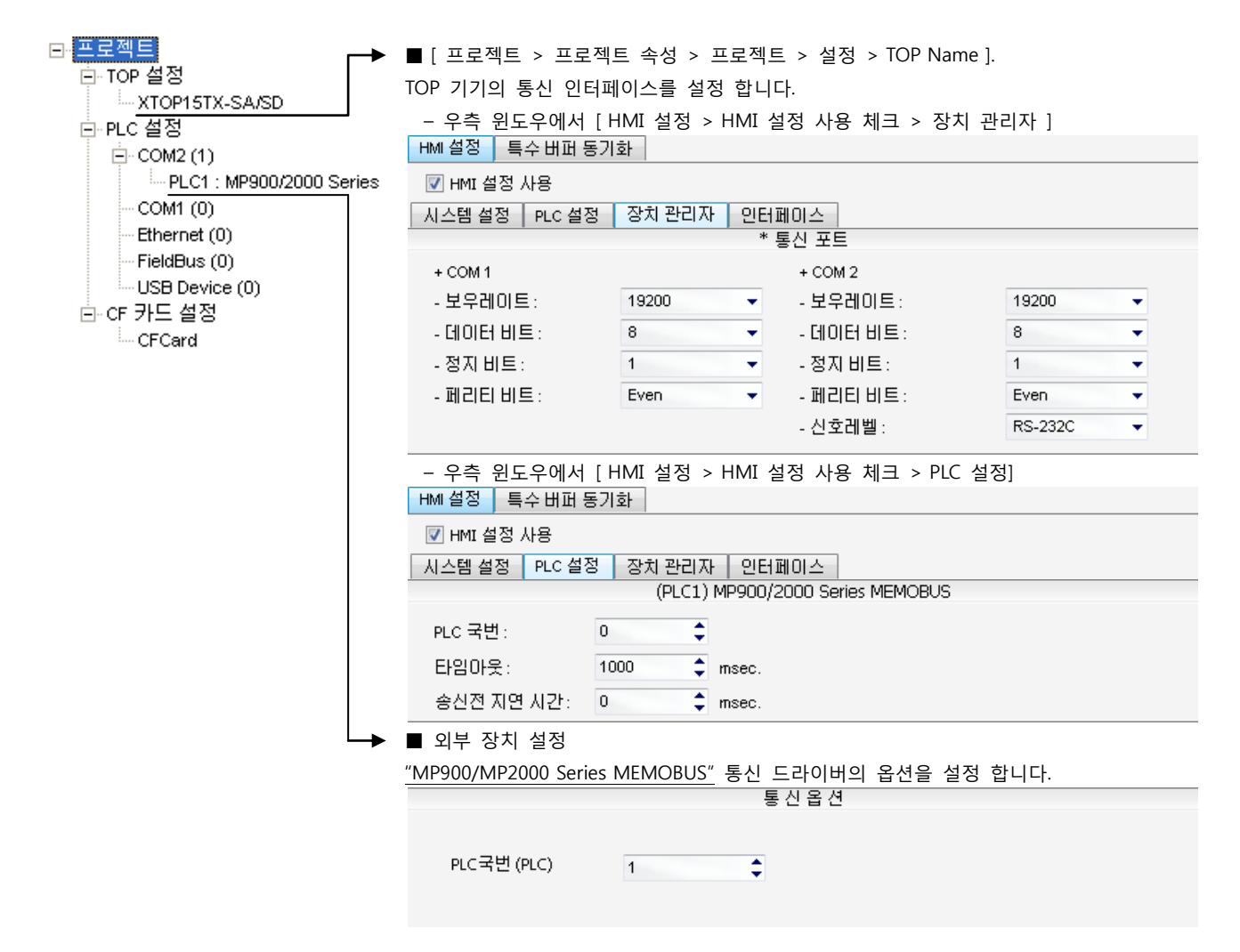

#### ■ 통신 인터페이스 설정

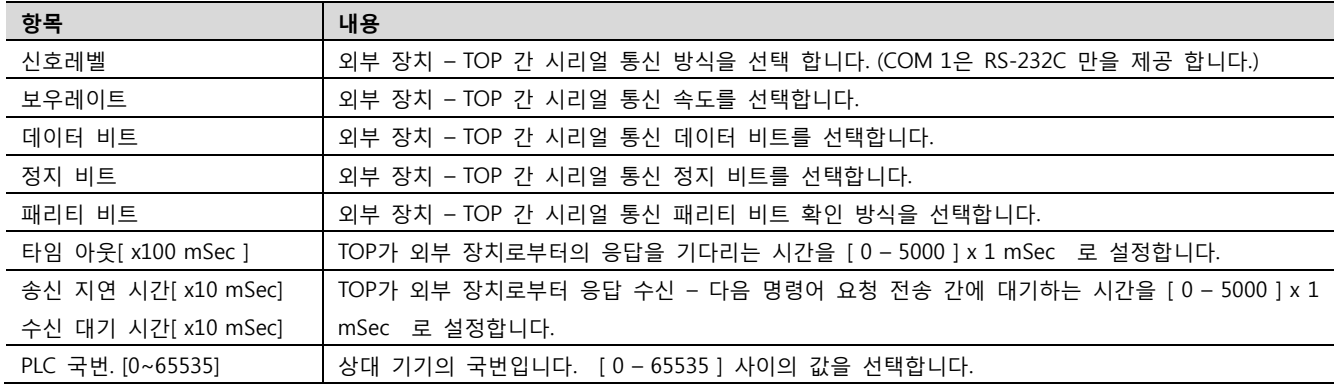

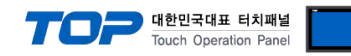

#### 4.2 TOP 메인 메뉴 설정 항목

- 전원을 리셋 중 부저음이 울릴 때 LCD 상단 1점을 터치하여 "TOP 관리 메인" 화면으로 이동합니다.

- TOP에서 드라이버 인터페이스 설정은 아래의 Step1 → Step2 내용을 따라 설정합니다. (Step 1.에서 "TOP COM 2/1 설정"을 누르시면 Step2.에서 설정을 바꾸실 수 있습니다.)

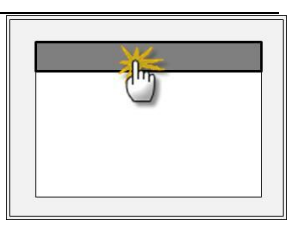

Step  $1.$  [ PLC 설정 ] - 드라이버 인터페이스를 설정 합니다.

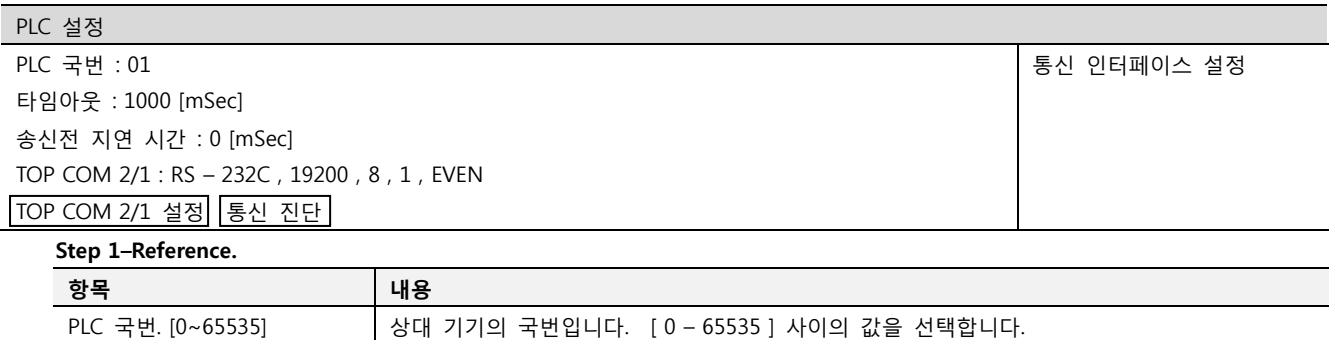

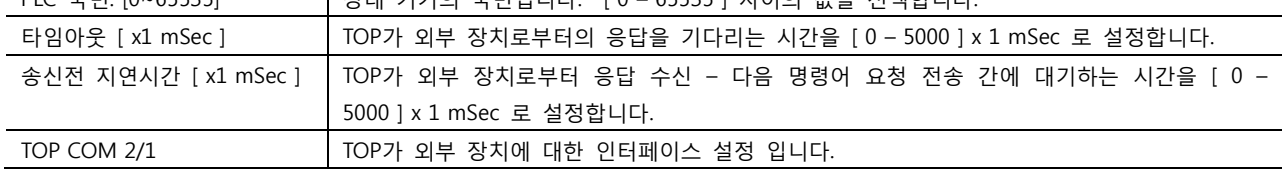

Step 2. [ PLC 설정 ] >[ TOP COM2/COM1 설정 ] – 해당 포트의 시리얼 파라미터를 설정 합니다.

신호 레벨 기대 2012년 - 이 이 기대 기자 기자 시리얼 통신 방식을 선택 합니다.

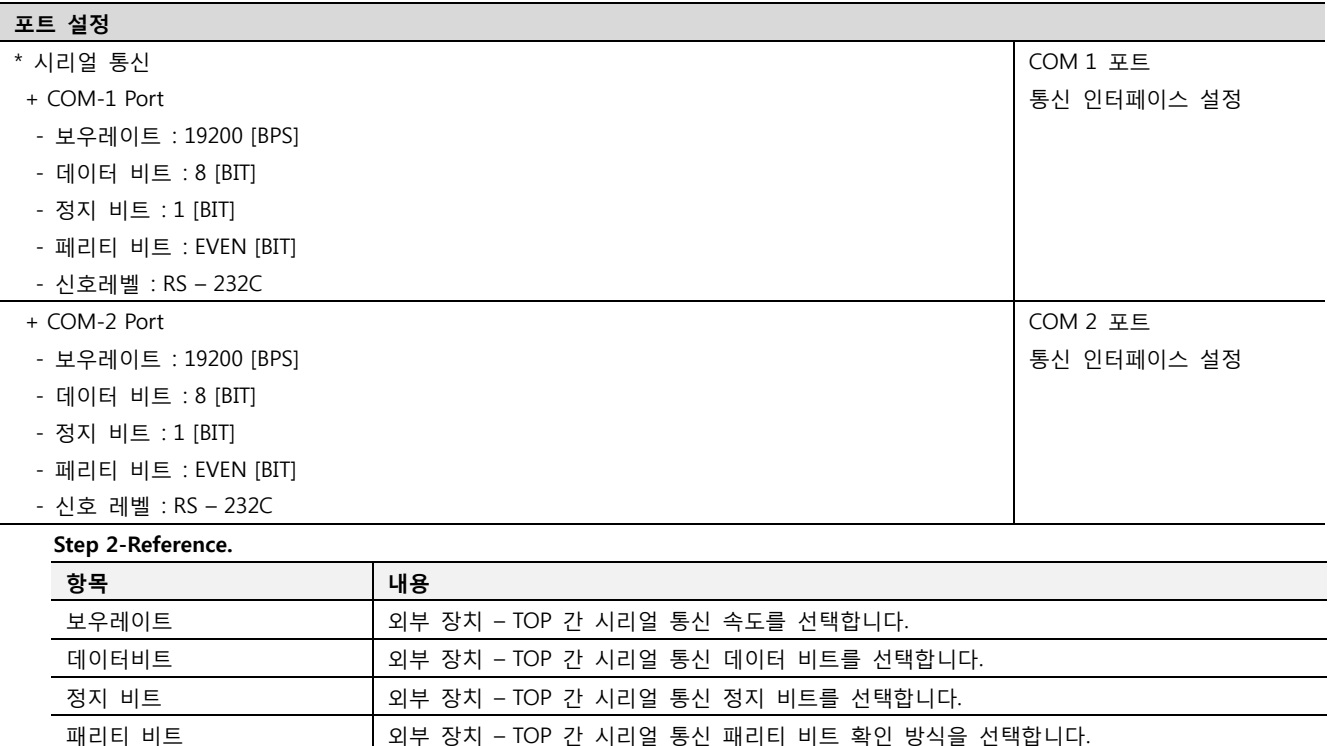

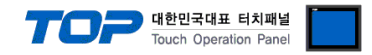

#### 4.3 통신 진단

■ TOP - 외부 장치 간 인터페이스 설정 상태를 확인

- TOP의 전원을 리셋 하면서 LCD 창의 상단을 클릭하여 메뉴 화면으로 이동한다.

- [통신 설정] 에서 사용 하고자 하는 포트[ COM 2 or COM 1 ] 설정이 외부 기기의 설정 내용과 같은지 확인한다

■ 포트 통신 이상 유무 진 단

- PLC 설정 > TOP [ COM 2 혹은 COM 1 ] "통신 진단"의 버튼을 클릭한다.

- 화면 상에 Diagnostics 다이얼로그 박스가 팝업 되며, 박스의 3번 항에 표시된 내용에 따라 진단 상태를 판단한다.

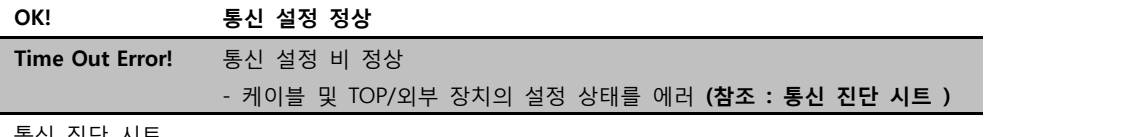

■ 통신 진단 시트

- 외부 단말기와 통신 연결에 문제가 있을 경우 아래 시트의 설정 내용을 확인 바랍니다.

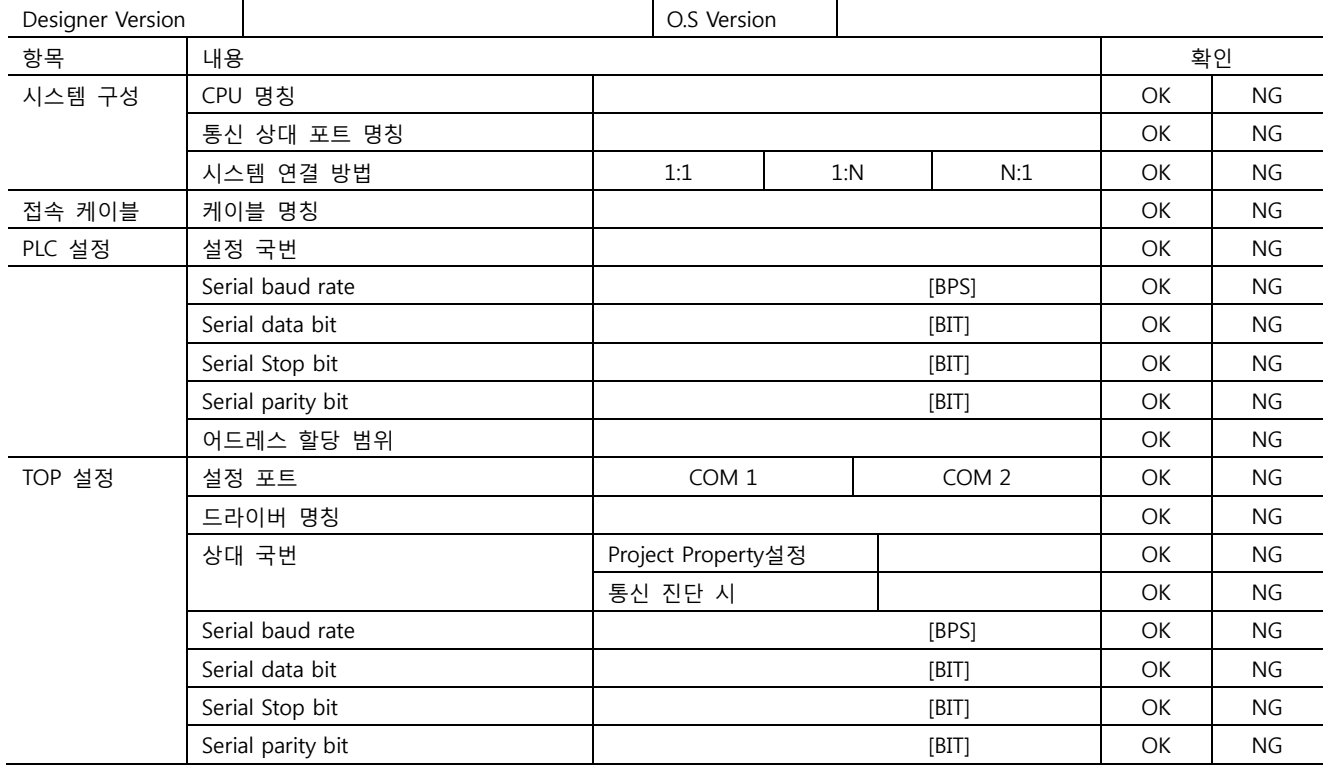

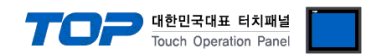

### 5. 케이블 표

본 Chapter는 TOP와 해당 기기 간 정상 통신을 위한 케이블 다이어그램을 소개 합니다. (본 절에서 설명되는 케이블 다이어그램은 "YASKAWA Electric Corp."의 권장사항과 다를 수 있습니다)

#### <span id="page-15-0"></span>5.1 케이블 표 1

#### ■ 1:1 연결

(A) XTOP COM 2 포트(9핀)

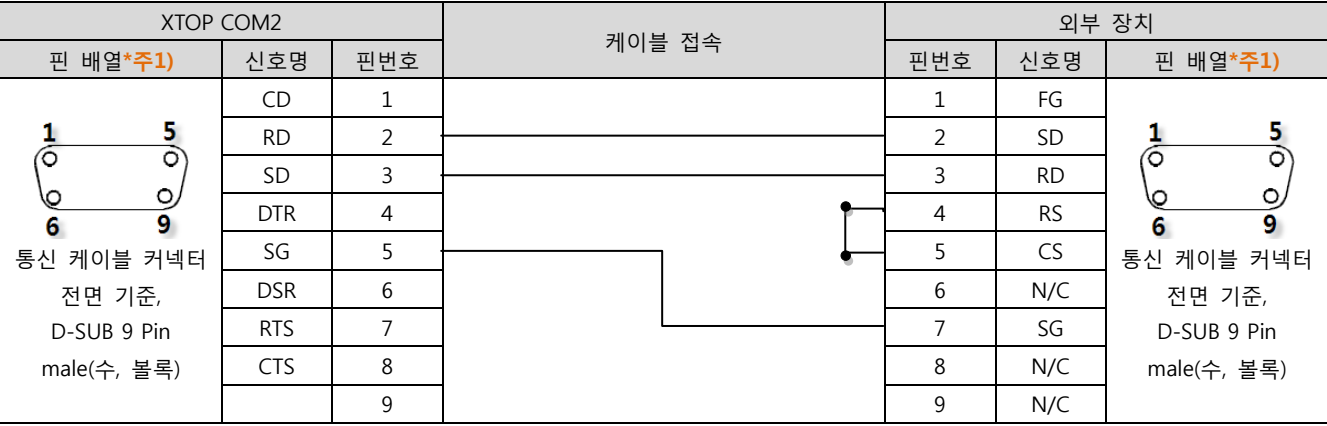

\*주1) 핀 배열은 케이블 접속 커넥터의 접속면에서 본 것 입니다.

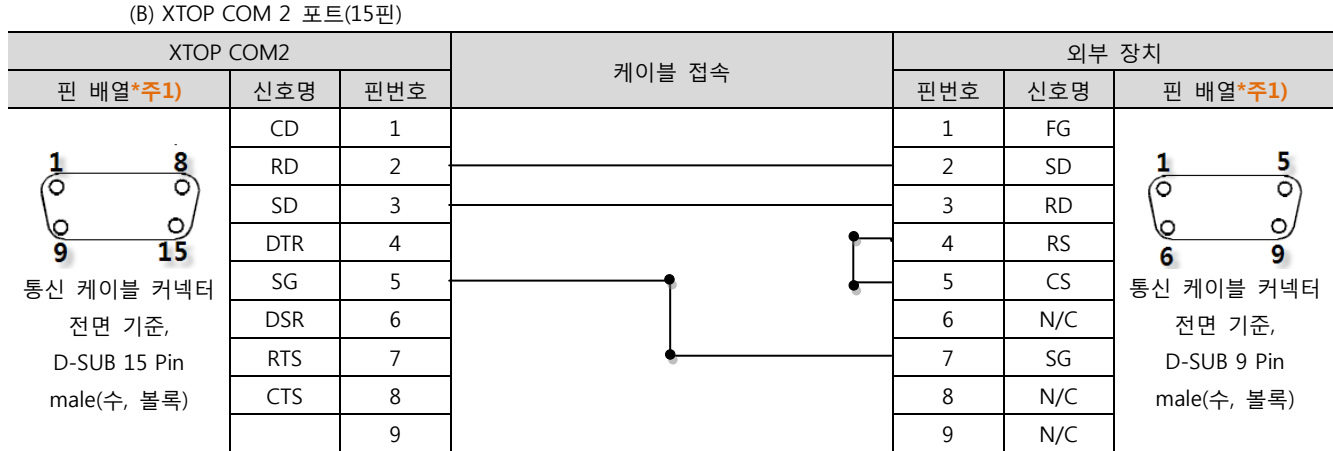

\*주1) 핀 배열은 케이블 접속 커넥터의 접속면에서 본 것 입니다.

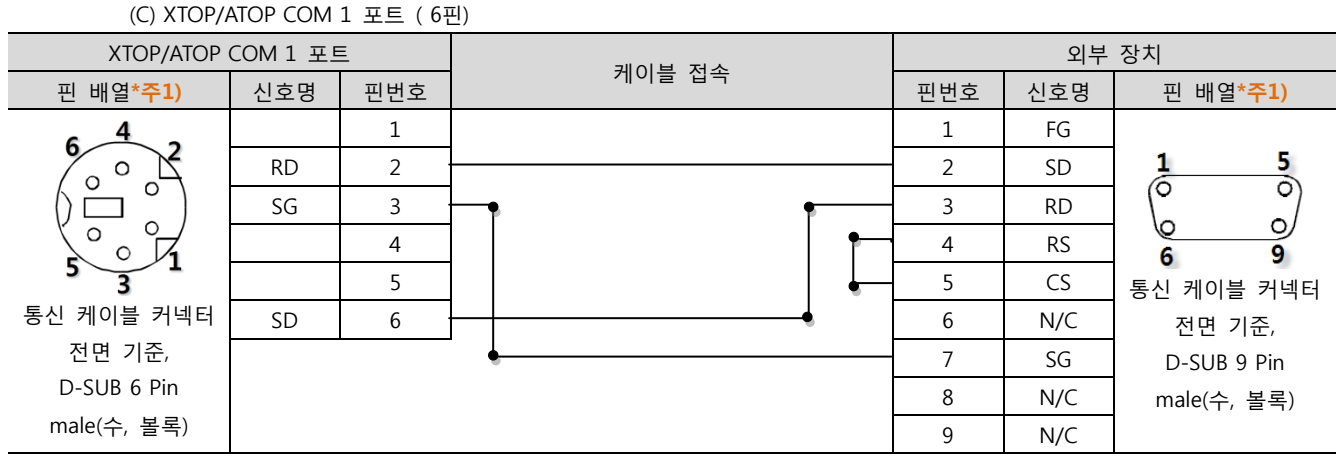

\*주1) 핀 배열은 케이블 접속 커넥터의 접속면에서 본 것 입니다.

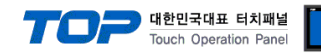

#### <span id="page-16-0"></span>5.2 케이블 표 2

■ 1:1 연결

(A) XTOP COM 2 포트(9핀)

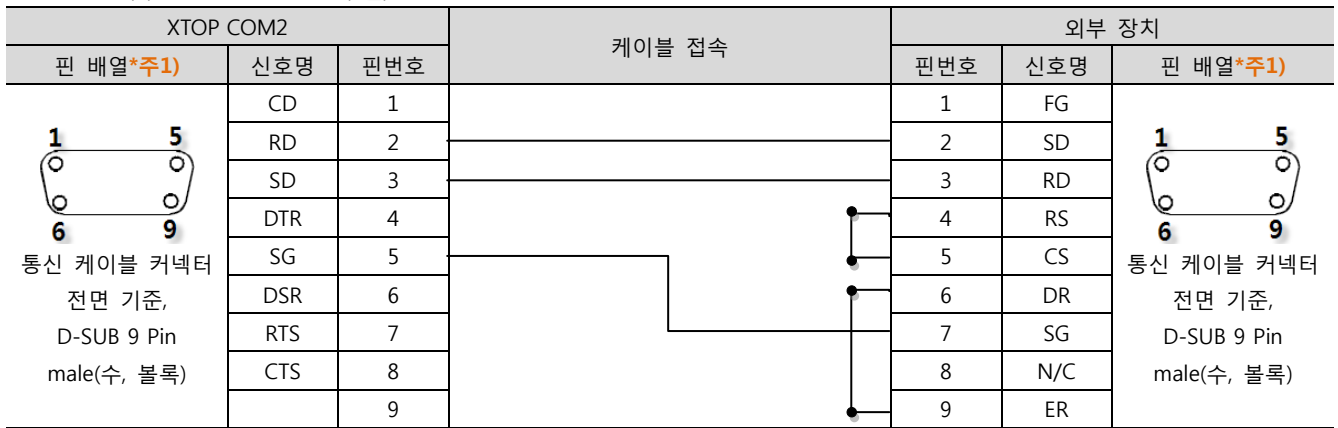

\*주1) 핀 배열은 케이블 접속 커넥터의 접속면에서 본 것 입니다.

(B) XTOP COM 2 포트(15핀)

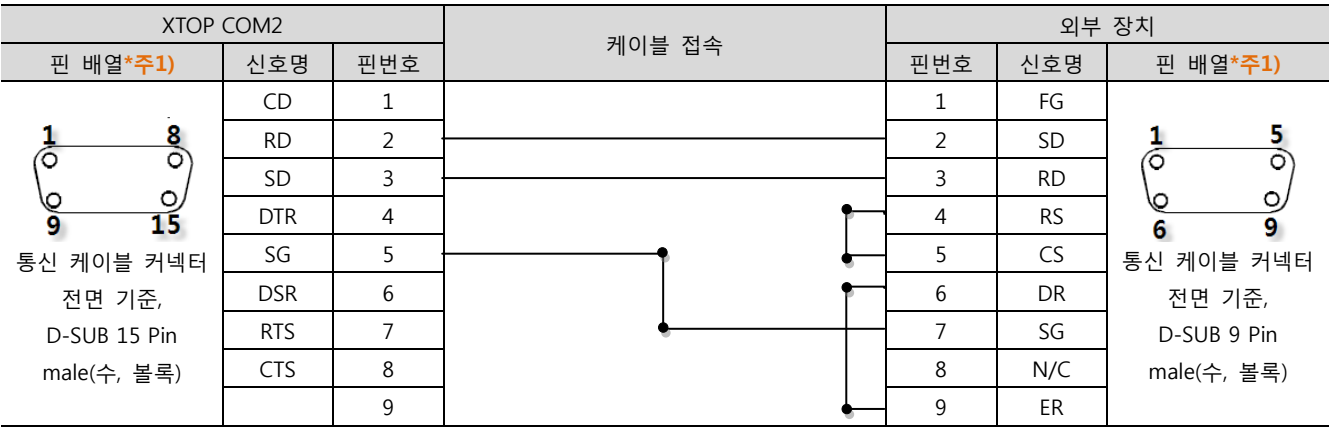

\*주1) 핀 배열은 케이블 접속 커넥터의 접속면에서 본 것 입니다.

#### (C) XTOP/ATOP COM 1 포트 ( 6핀)

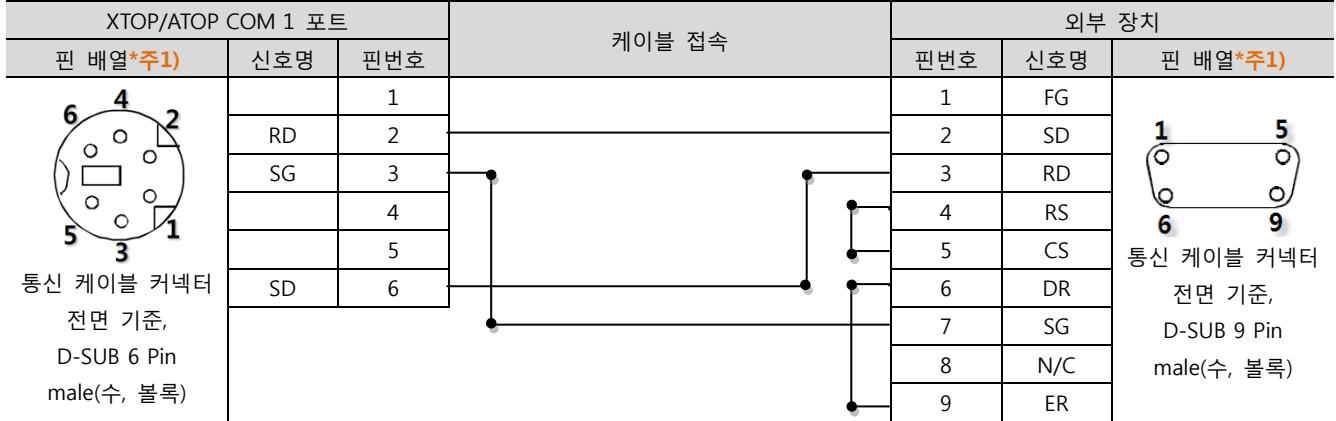

\*주1) 핀 배열은 케이블 접속 커넥터의 접속면에서 본 것 입니다.

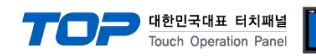

#### <span id="page-17-0"></span>5.3 케이블 표 3

■ 1:1 연결

(A) XTOP COM 2 포트(9핀)

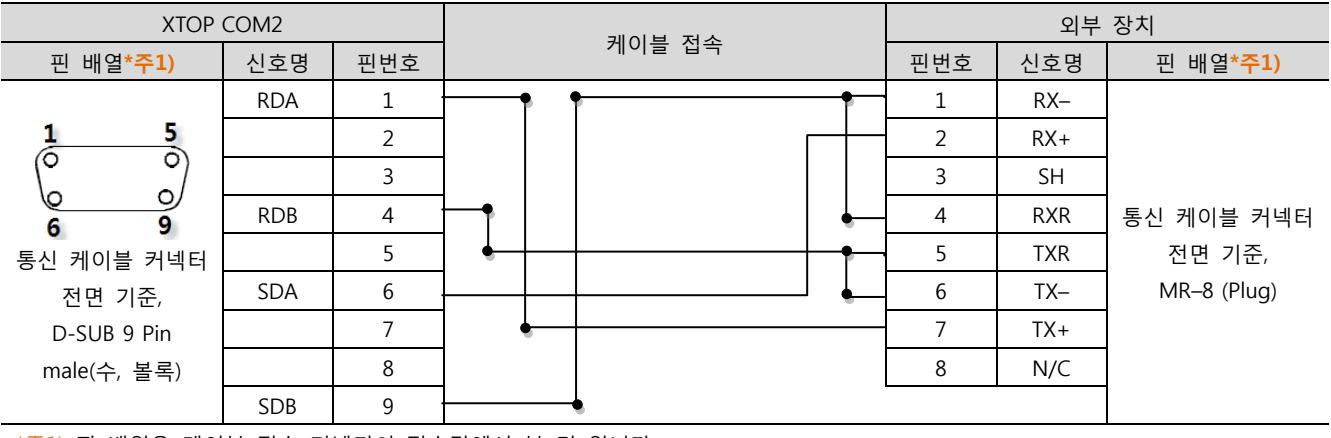

\*주1) 핀 배열은 케이블 접속 커넥터의 접속면에서 본 것 입니다.

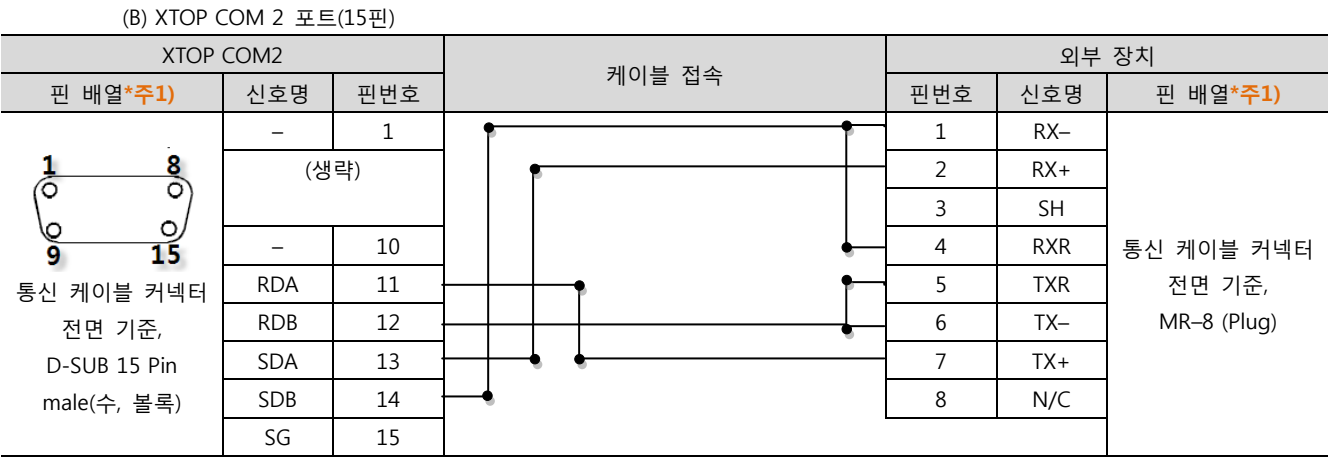

\*주1) 핀 배열은 케이블 접속 커넥터의 접속면에서 본 것 입니다.

(C) ATOP COM 2 포트 ( 터미널 블록 5 pin )

\*주1) 핀 배열은 케이블 접속 커넥터의 접속면에서 본 것 입니다

■ 1 : N 연결 - 1:1연결을 참고하여 아래의 방식으로 연결 하십시오.

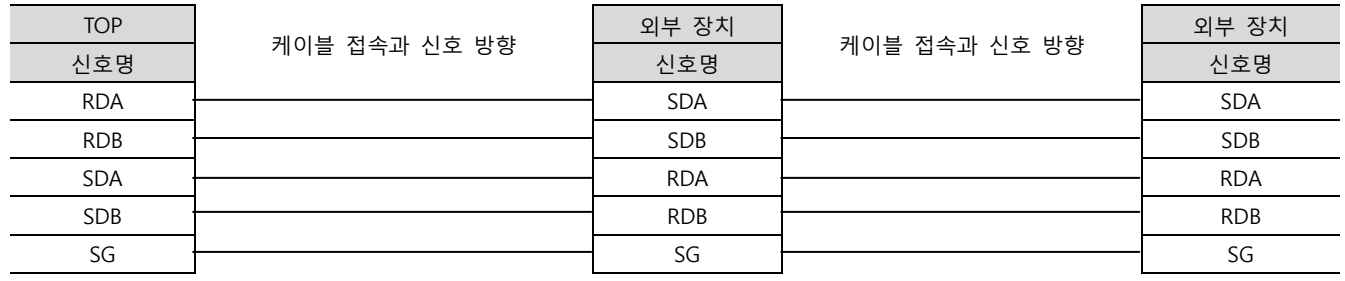

XTOP COM2 외부 장치 케이블 접속 \_ 핀 배열\*주1) \_ \_ │ 신호명 │ \_ \_ \_ \_ '" '' ᆯ ᆸㄱ \_ \_ \_ \_ \_ │ 핀번호 │ 신호명 │ \_ 핀 배열\*주1) \_ RDA 1 RX– RDB 2 RX+  $RS-422 -$ SDA <del>| | | | | | | | | |</del> | | 3 | SH 통신 케이블 커넥터 SDB 4 RXR RDA RDB SDA SDB SG ||8|||8|||8|||8|||8 전면 기준,  $SG$   $\rightarrow$   $\rightarrow$  TXR  $6 \quad \text{rx}$ MR–8 (Plug) 통신 케이블 커넥터 전면 기준 7 TX+ 터미널 블록 5 Pin 8 N/C

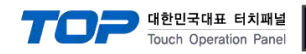

#### <span id="page-18-0"></span>5.4 케이블 표 4

■ 1:1 연결

(A) XTOP COM 2 포트(9핀)

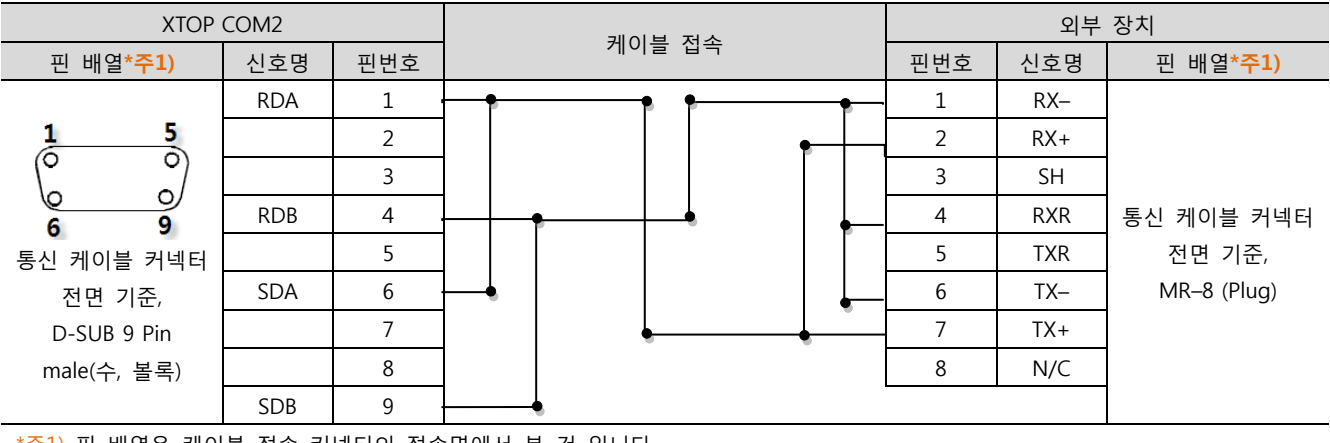

\*주1) 핀 배열은 케이블 접속 커넥터의 접속면에서 본 것 입니다.

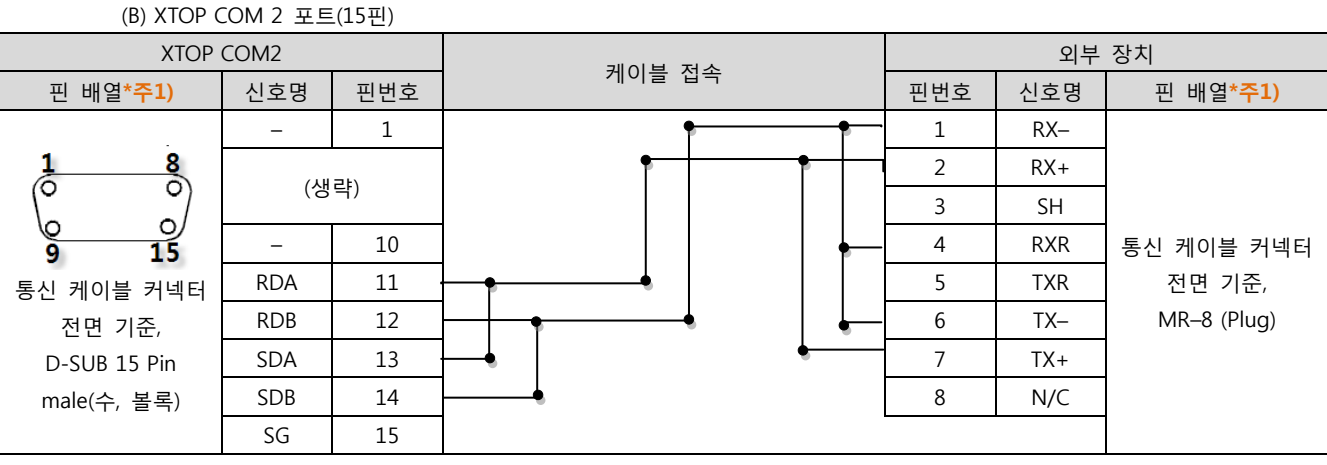

\*주1) 핀 배열은 케이블 접속 커넥터의 접속면에서 본 것 입니다.

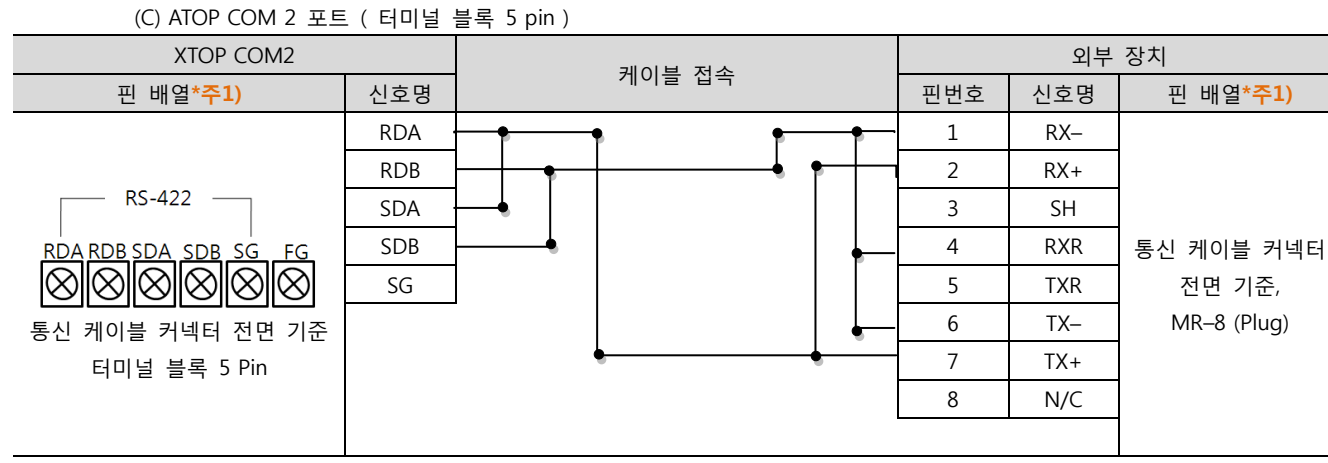

\*주1) 핀 배열은 케이블 접속 커넥터의 접속면에서 본 것 입니다

■ 1 : N 연결 - 1:1연결을 참고하여 아래의 방식으로 연결 하십시오.

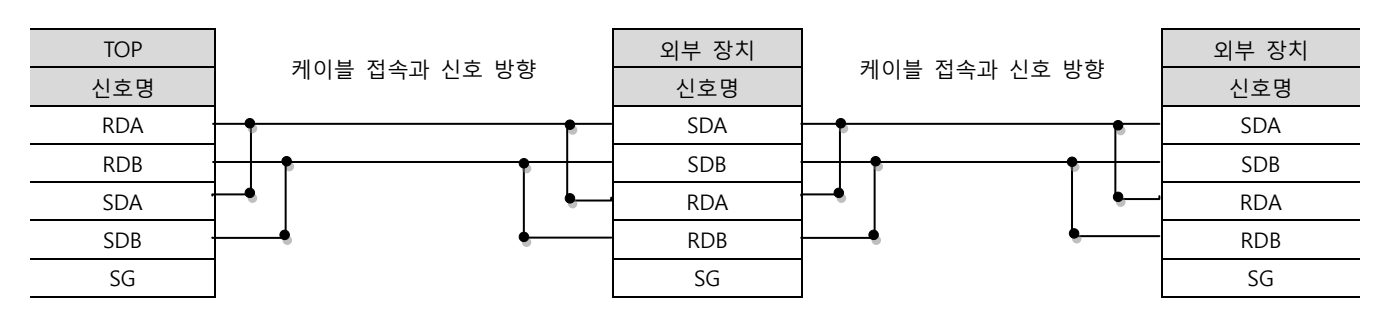

XDesignerPlus 외부 장치 접속 매뉴얼 19 / 23 - 19 / 23 - 19 / 23 - 19 / 23 - 19 / 23 - 19 / 23 - 19 / 23 - 19 / 23 - 19 / 23

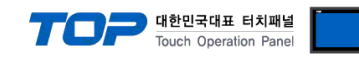

#### <span id="page-19-0"></span>5.5 케이블 표 5

#### ■ 1:1 연결

(A) XTOP COM 2 포트(9핀)

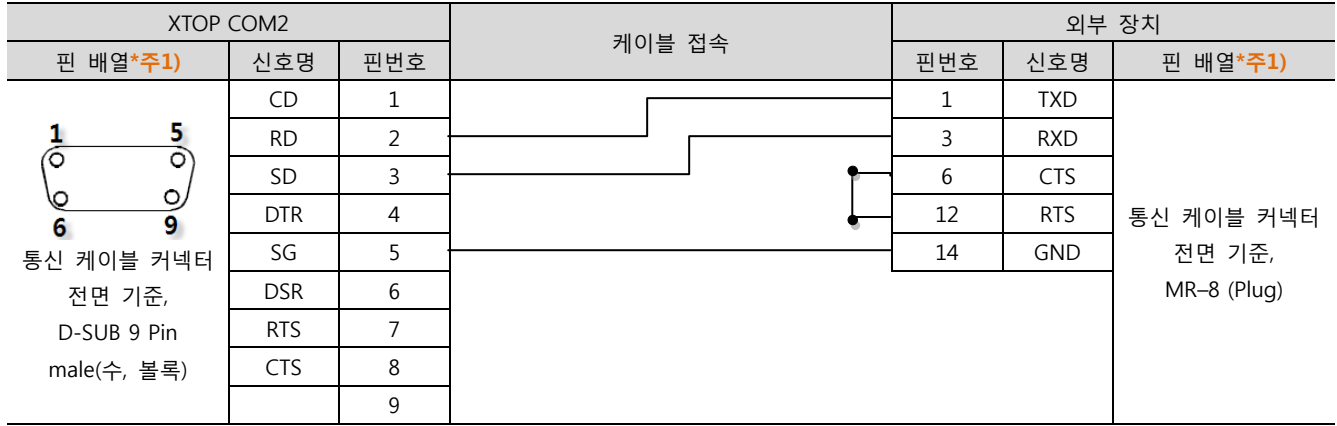

\*주1) 핀 배열은 케이블 접속 커넥터의 접속면에서 본 것 입니다.

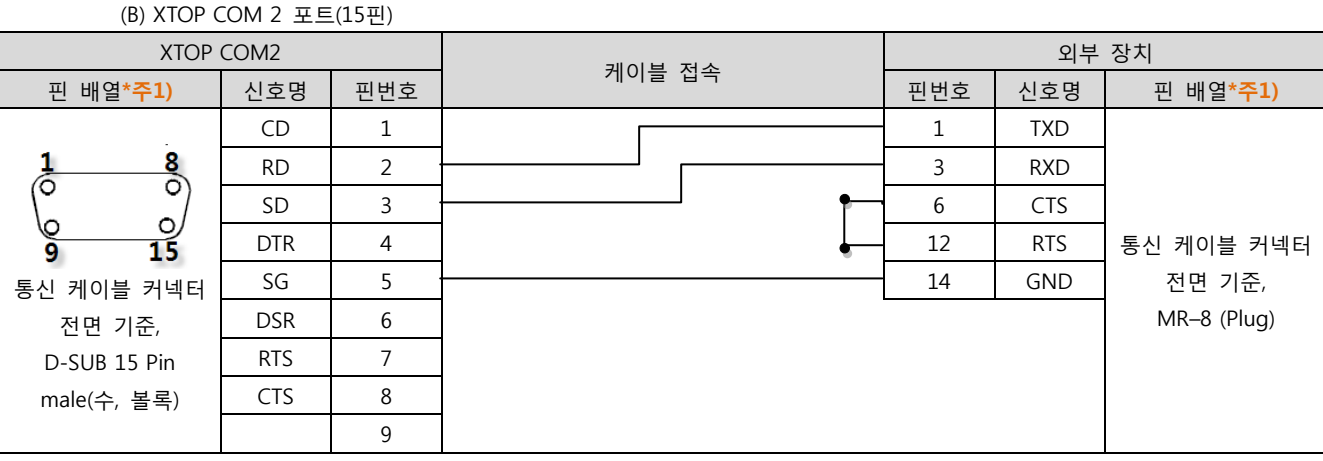

\*주1) 핀 배열은 케이블 접속 커넥터의 접속면에서 본 것 입니다.

#### (C) XTOP/ATOP COM 1 포트 ( 6핀)

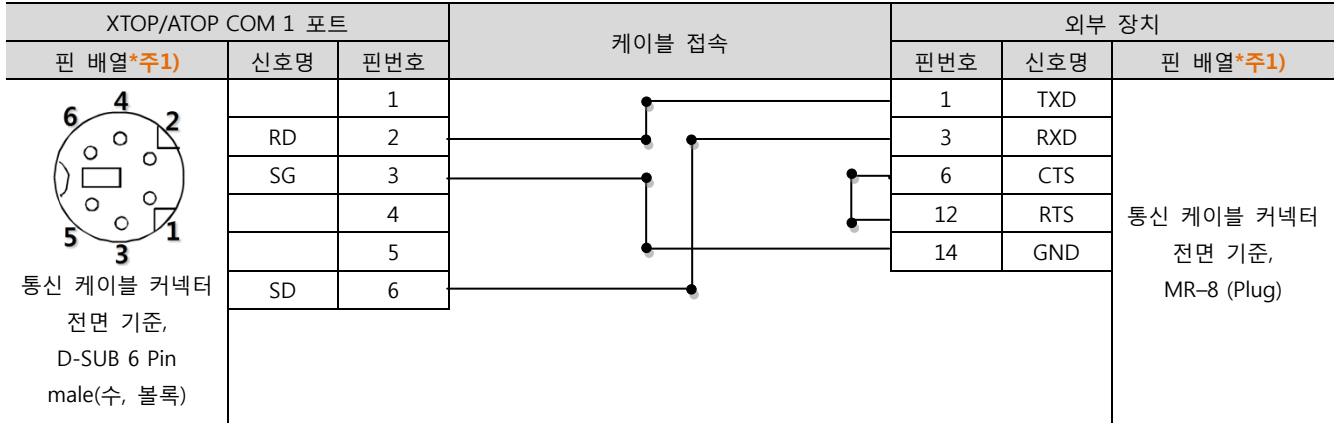

\*주1) 핀 배열은 케이블 접속 커넥터의 접속면에서 본 것 입니다.

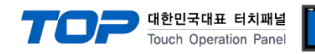

#### <span id="page-20-0"></span>5.6 케이블 표 6

#### ■ 1:1 연결

(A) XTOP COM 2 포트(9핀)

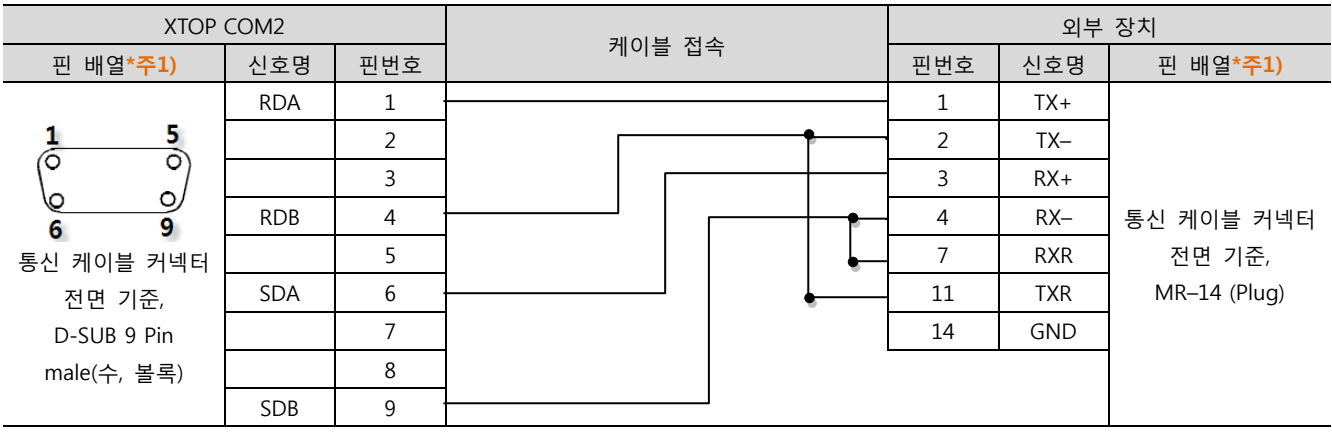

\*주1) 핀 배열은 케이블 접속 커넥터의 접속면에서 본 것 입니다.

(B) XTOP COM 2 포트(15핀)

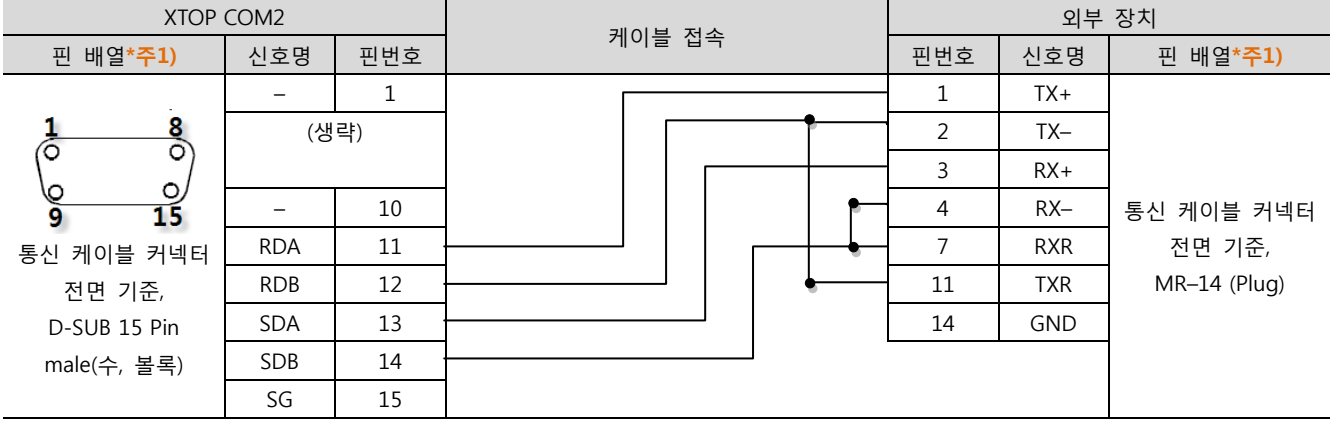

\*주1) 핀 배열은 케이블 접속 커넥터의 접속면에서 본 것 입니다.

(C) ATOP COM 2 포트 ( 터미널 블록 5 pin )

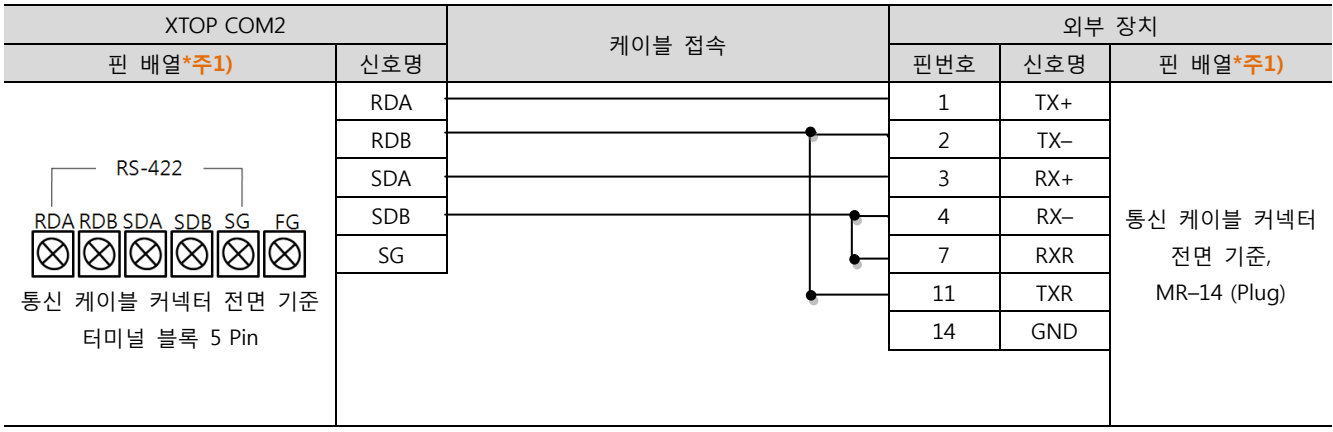

\*주1) 핀 배열은 케이블 접속 커넥터의 접속면에서 본 것 입니다

■ 1 : N 연결 – 1:1연결을 참고하여 아래의 방식으로 연결 하십시오.

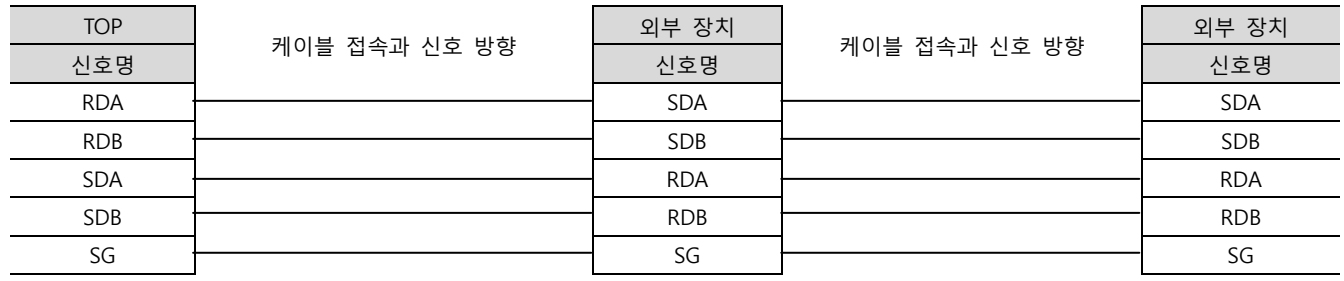

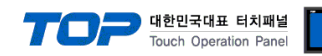

#### <span id="page-21-0"></span>5.7 케이블 표 7

■ 1:1 연결

(A) XTOP COM 2 포트(9핀)

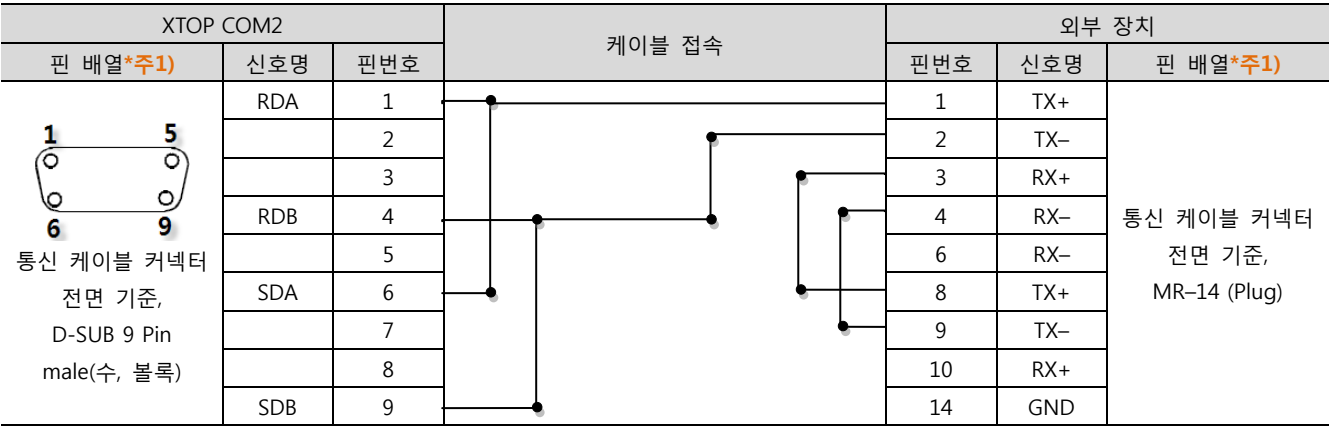

\*주1) 핀 배열은 케이블 접속 커넥터의 접속면에서 본 것 입니다.

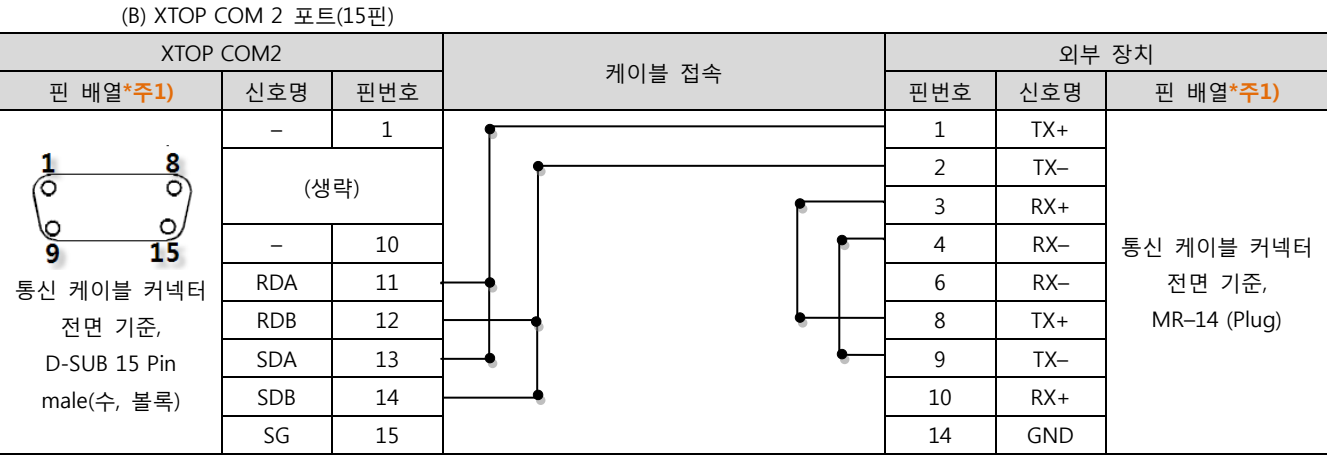

\*주1) 핀 배열은 케이블 접속 커넥터의 접속면에서 본 것 입니다.

<sup>(</sup>C) ATOP COM 2 포트 ( 터미널 블록 5 pin )

| XTOP COM2                                                                     |            |        |  | 외부 장치 |     |            |              |
|-------------------------------------------------------------------------------|------------|--------|--|-------|-----|------------|--------------|
| 핀 배열*주1)                                                                      | 신호명        | 케이블 접속 |  |       | 핀번호 | 신호명        | 핀 배열*주1)     |
| <b>RS-422</b><br>RDA RDB SDA SDB SG<br>FG<br>통신 케이블 커넥터 전면 기준<br>터미널 블록 5 Pin | <b>RDA</b> |        |  |       |     | $TX+$      | 통신 케이블 커넥터   |
|                                                                               | <b>RDB</b> |        |  |       | 2   | TX-        |              |
|                                                                               | <b>SDA</b> |        |  |       | 3   | $RX+$      |              |
|                                                                               | <b>SDB</b> |        |  |       | 4   | $RX-$      |              |
|                                                                               | SG         |        |  |       | 6   | $RX-$      | 전면 기준,       |
|                                                                               |            |        |  |       | 8   | $TX+$      | MR-14 (Plug) |
|                                                                               |            |        |  |       | 9   | $TX -$     |              |
|                                                                               |            |        |  |       | 10  | $RX+$      |              |
|                                                                               |            |        |  |       | 14  | <b>GND</b> |              |

\*주1) 핀 배열은 케이블 접속 커넥터의 접속면에서 본 것 입니다

#### TOP 케이블 접속과 신호 방향 외부 장치 케이블 접속과 신호 방향 외부 장치 신호명 김 대학 그 사진 그 사회 시호명 김 대학 그 사진 그 사진 이 시호명 김 대학 이 시 지 않아 있다. RDA 1 TX+ 1 TX+ RDB 2 TX– 2 TX– SDA 6 RX– 6 RX–  $SDB$   $\longrightarrow$  10 RX+  $\longleftarrow$  10 RX+  $\longrightarrow$  10 RX+ SG 2011 - SIGNET AND 14 GND 2012 - SIGNET AND 2012 - SIGNET AND 2012 - SIGNET AND 2012 - SIGNET AND 2012 - SIGNET AND 2012 - SIGNET AND 2012 - SIGNET AND 2012 - SIGNET AND 2012 - SIGNET AND 2012 - SIGNET AND 2012 - SIGNET (필독) 1:N 연결 시 종단 기기의 경우 14핀 중 (1), (2) 사항의 핀 배열을 쇼트 시켜 주십시오. (1) 4–7–9 (2) 3–8

#### ■ 1 : N 연결 - 1:1연결을 참고하여 아래의 방식으로 연결 하십시오.

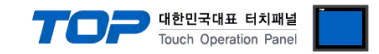

## 6. 지원 어드레스

#### TOP에서 사용 가능한 디바이스는 아래와 같습니다.

CPU 모듈 시리즈/타입에 따라 디바이스 범위(어드레스) 차이가 있을 수 있습니다. TOP 시리즈는 외부 장치 시리즈가 사용하는 최대 어드레스 범위를 지원합니다. 사용하고자 하는 장치가 지원하는 어드레스 범위를 벗어 나지 않도록 각 CPU 모듈 사용자 매뉴얼을 참조/주의 하십시오.

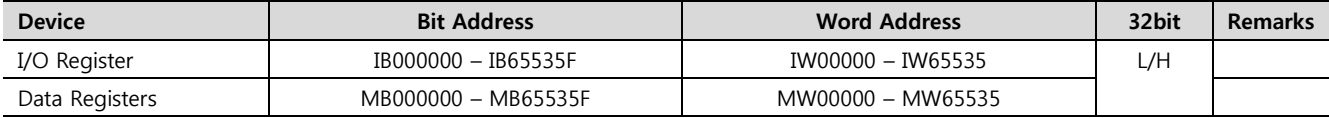